SILVA, Rita de Cássia; NUNES, Maria Alzira de Araújo. "Módulo ADAMS/View aplicado ao estudo do MHS", p.75-116. In: Maria Alzira de Araújo Nunes, Rita Cássia Silva. **MSC ADAMS: Guia prático de Utilização**, São Paulo: Editora Edgard Blücher, 2014. http://dx.doi.org/10.5151/BlucherOA-MSCAdams-02

2 **APITUL** 

# **Módulo ADAMS/View aplicado ao estudo do MHS**

Este capítulo tem como objetivo iniciar o leitor na utilização do módulo ADAMS/View modelando dois mecanismos clássicos para o estudo do Movimen‑ to Harmônico Simples (MHS): o pêndulo físico e o pêndulo simples. Ambos os modelos são criados e a análise dos resultados provenientes das simulações é realizada, utilizando, como aporte, o equacionamento analítico para validação dos mesmos.

Para o pêndulo físico será determinada a força aplicada no vínculo (junta) de rotação. Será realizada uma análise de sensibilidade desta força, alterando‑se a massa e velocidade angular do pêndulo. O período de oscilação do sistema tam‑ bém será avaliado em função das variações desses parâmetros.

Já o pêndulo simples será utilizado na determinação numérica da aceleração da gravidade na terra. Equações analíticas validam o modelo virtual.

Os modelos virtuais a serem obtidos ao final deste capítulo estão mostrados a seguir.

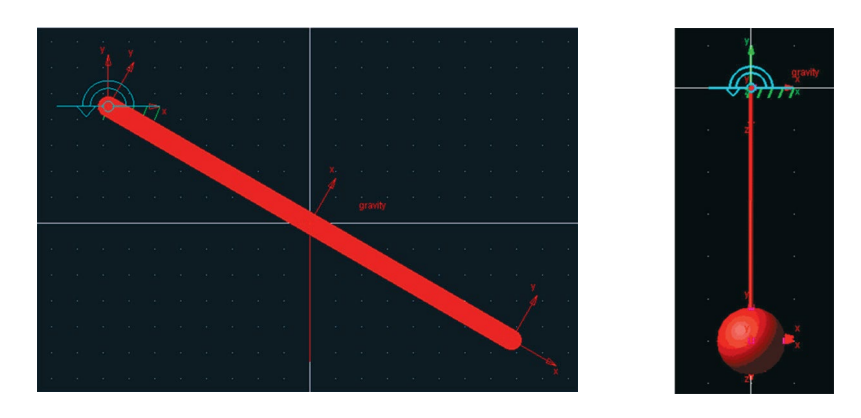

Pêndulo Físico Pêndulo Simples

## **2.1. Desenvolvimento de um modelo virtual de um pêndulo físico**

Este item se dedica à construção e à simulação de um pêndulo físico composto de uma barra homogênea e uniforme de 2,0 kg e comprimento igual a 450 mm.

*A notar: no domínio da Teoria da Elasticidade, diz‑se que um corpo é homogêneo quando as propriedades físicas específicas de um elemento infinitesimal deste podem ser extrapoladas para todo o corpo, ou seja, em qualquer ponto desse corpo no espaço as propriedades serão as mesmas.*

*Diz‑se que a mesma é uniforme se não há variação das propriedades geométricas.*

A essa barra será imposta uma velocidade angular inicial constante de valor  $3$  rad/s. A posição inicial do movimento será de  $30^{\circ}$  relativamente ao eixo horizontal *x*.

*A notar: um pêndulo consiste em um objeto oscilante em torno de um ponto fixo e que tem como principais aplicações estudos da força peso e do movimento oscilatório. Isto lhe garante um caráter de mecanismo de medição ou instrumento. Galileu Galilei, físico, matemático, astrônomo e filósofo italiano foi quem primeiro se dedicou ao estudo da periodicidade do movimento pendular, dando grande contribuição à Mecânica Clássica.*

*Visto como um objeto oscilante, há duas formas de se tratar um pêndulo: como físico ou simples. O pêndulo físico consiste em um corpo rígido de massa "m", que oscila em um plano vertical, em torno de um ponto "O" fixo, por onde passa um eixo perpendicular ao plano de oscilação.*

*Este corpo é sustentado neste ponto, sem atrito e fica a uma distância "d" do seu* 

*centro de massa/centro de gravidade, conforme mostra a figura a seguir. O pêndulo físico é normalmente aplicado na determinação do valor local da gravidade.*

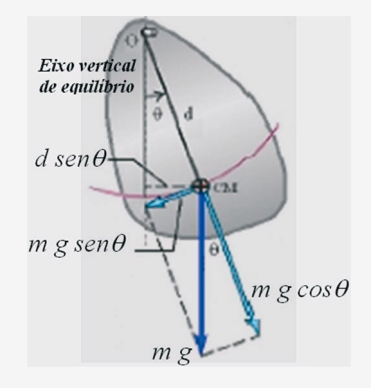

#### Pêndulo físico.

*Fonte: UNIDESC. Disponível em: <<http://www.joinville.udesc.br/portal/professores/vitor> /materiais/Roteiro\_7\_I.pdf>. Acesso em:22/11/2012*

*O pêndulo encontra‑se em equilíbrio, quando o ponto "O" e o centro de massa "cm" deste se encontram sobre o mesmo eixo na posição vertical. Quando este é levemente afastado desta posição (pequenas oscilações), ele passa a executar um movimento oscilatório em torno dela, esse movimento é denominado movimento harmônico simples, se não há forças de atrito.*

*Durante esse movimento, um torque restaurador de valor*  $\tau = d \times (mgsen\theta)$  *age sobre o pêndulo, no qual* θ *é o ângulo entre o eixo vertical de equilíbrio e a reta que posiciona o pêndulo durante seu movimento. O ângulo e o torque restaurador terão sempre sinal contrário, ou seja, se* θ *>0,* τ *<0 e vice‑versa, daí a atribuição restaurador. Convenciona‑se que valores positivos estão no sentido anti‑horário, enquanto valores negativos, no horário.*

Com o desenvolvimento deste modelo virtual, deseja-se obter a força aplicada no ponto de apoio no instante *t0*.

#### **Etapa 1 – Inicializando o ADAMS/View**

- Inicialize o módulo conforme discutido no item 1.3.1 e escolha a opção *Create a new model*.
- Em seguida, preencha a aba *Model name* com o nome do modelo virtual, no caso, "pendulo\_fisico". Veja este é o nome do modelo virtual.

A Figura 2.1, a seguir, exibe a tela que o usuário irá obter. Ressalta‑se que o nome atribuído não deve conter caracteres especiais, como acentos gráficos, símbolos, formas etc. Mantenha a aba *Gravity* e *Units* nos valores *default,* conforme indicado na Figura 2.1.

Na aba *Start in,* especifique o diretório no qual o *database* será armazena‑ do, quando gravado. No caso, escolheu‑se o diretório "Meus documentos" pasta "Minhas Formas".

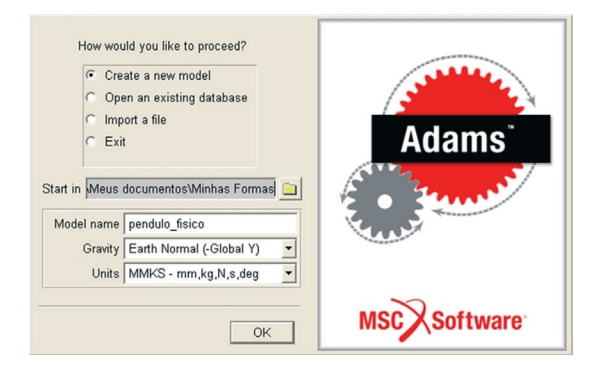

Figura 2.1 – Tela inicial do ADAMS/View.

#### **Etapa 2 – Ajustando a área de trabalho no ADAMS/View**

Altere o espaçamento do *grid* para 25 mm. Para tanto, recorra ao menu principal opção *Settings* → *Working Grid* aba *Spacing*. A tela auxiliar que aparecerá é a indicada na Figura 2.2.

|                        | <b>X</b> Working Grid Settings |                  |  |  |  |  |  |
|------------------------|--------------------------------|------------------|--|--|--|--|--|
| Show Working Grid<br>圖 |                                |                  |  |  |  |  |  |
| Rectangular C Polar    |                                |                  |  |  |  |  |  |
|                        | X                              | Y                |  |  |  |  |  |
| Size                   | (750mm) (500mm)                |                  |  |  |  |  |  |
|                        | Spacing (25mm) (25mm)          |                  |  |  |  |  |  |
|                        | Color                          | Weight           |  |  |  |  |  |
|                        | Dots Contrast<br>▼∣            | $\overline{1}$   |  |  |  |  |  |
|                        | Axes Contrast                  | $\mathbf{1}$     |  |  |  |  |  |
|                        | Lines Contrast                 | $\mathbf{v}$   1 |  |  |  |  |  |
| Triad Solid            |                                |                  |  |  |  |  |  |
| Set Location -         |                                |                  |  |  |  |  |  |
| Set Orientation        |                                |                  |  |  |  |  |  |
| OK                     | Apply                          | Cancel           |  |  |  |  |  |

Figura 2.2 – Tela para alteração de espaçamento do *grid* na área de traba‑ lho do ADAMS/View.

#### **Etapa 3 – Construção do corpo rígido – Barra homogênea e uniforme**

Crie uma geometria sólida, no caso um *link*, conforme tratado no item 1.3.2.1, b.1.

- Escolha no menu *Main Toolbox* o ícone referente ao *Rigid body: link* 2.
- Após seleção da opção, as abas referentes à criação da geometria aparecem nos campos inferiores do menu *Main Toolbox*, são eles: o comprimento, *Length*, a largura, *Width* e a profundidade, *Depth,* que devem ser preenchidos como ilustrado na Figura 2.3. Cabe ressaltar que para tornar os valores de geometria válidos, o deve‑se tornar as abas ativas; isto se faz selecionando cada uma delas com um *tick*. Tenha atenção às unidades, pois o *default* da janela é o "cm" e as unidades mostradas estão em "mm".

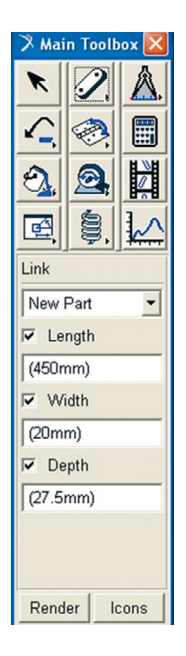

Figura 2.3 – Tela para criação do *link* que representará a barra homogênea do pêndulo físico.

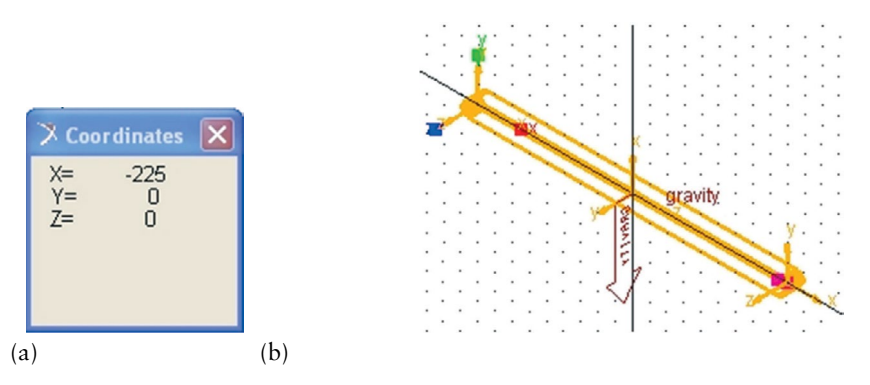

Figura 2.4 – (a) tela para criação da coordenada inicial do pêndulo físico; (b) *link* criado na área de trabalho (vista isométrica).

- Escolha a coordenada inicial do *link*, segundo as coordenadas (X, Y, Z) iguais a (–225,0,0). Para tanto, posicione o cursor em qualquer ponto da tela e, em seguida, pressione a tecla F4 (Tabela 1.5). Essa operação abrirá uma janela denominada *Coordinates*, conforme a Figura 2.4a.
- Posicione, então, o cursor na posição desejada. Não clique com o mouse sobre a área de trabalho, pois isto dará início ao comando *link*. Outra maneira de estabelecer o ponto inicial da geometria é segundo o indicado na Figura 1.28a.
- Em seguida, arraste o cursor para finalização da criação do *link* até a coordenada (+225,0,0). A Figura 2.4b mostra a geometria finalizada em vista isométrica.
- Após a criação do *link*, Figura 2.4a, selecione-o e pressione o botão direito do mouse sobre ele. A janela que será apresentada é a mostrada na Figura 2.5a. Repare que a seleção se refere à *Part: PART\_2*. Em seguida, como mostrado, selecione a opção *Modify*.

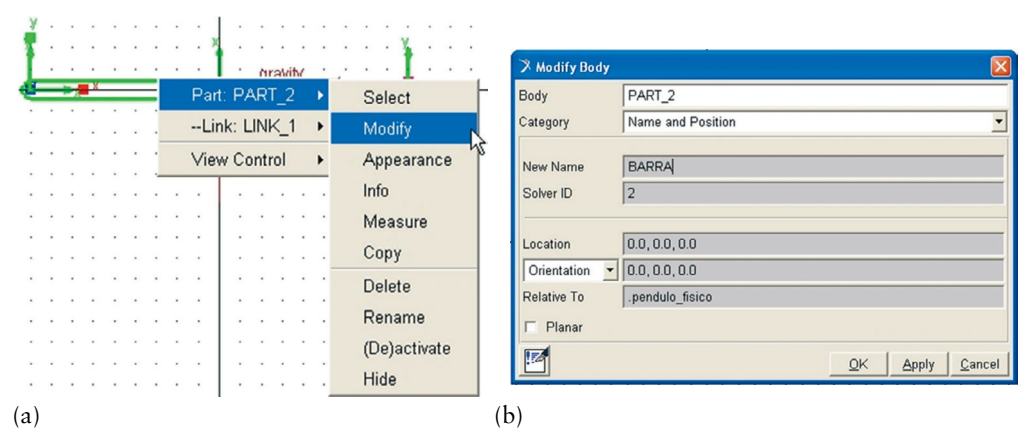

Figura 2.5 – (a) Tela referente à demanda de modificação de parâmetros do link; (b) tela referente à opção *Modify*.

- Na aba *Category*, Figura 2.5b, ative a barra de rolagem e escolha a opção *Name and Position*.
- Na opção *Body*, Figura 2.5b, aparece o nome *PART\_2*. Vá à aba *New Name* e digite BARRA, como o novo nome da geometria.
- Em seguida, escolha a opção *Apply*. Verifique que a aba *Body* tem seu nome atualizado por BARRA. A tela que concretiza as operações descritas aqui é mostrada na Figura 2.5b.
- Tecle na opção *Ok* para finalizar a operação.
- Para atribuir a massa de 2 kg à barra, selecione a geometria, clique com o botão direito do mouse sobre ela e escolha a opção *Part: BARRA* → *Modify*.
- • Na aba *Category* escolha a opção *Mass Properties* e na aba *Define Mass By* escolha *User Input*. Repare que para ter acesso a estas opções, deve‑ ‑se ativar as barras de rolagem ao lado de cada uma das abas. A Figura 2.6 ilustra este passo. Note que a unidade considerada foi o "kg", por isso o valor 2.0.

#### **Etapa 4 – Definindo a posição inicial do pêndulo físico**

- Selecione a geometria sólida.
- • No menu *Main Toolbox,* selecione a opção *Position: Reposition Position objects relative to view coordinates (x to right, y up, z out of the view)*  ícone  $\boxed{\blacksquare}$ . Ele se encontra no 1º grupo de ícones, segundo Tabela 1.4, 4<sup>ª</sup> linha, 1ª coluna.

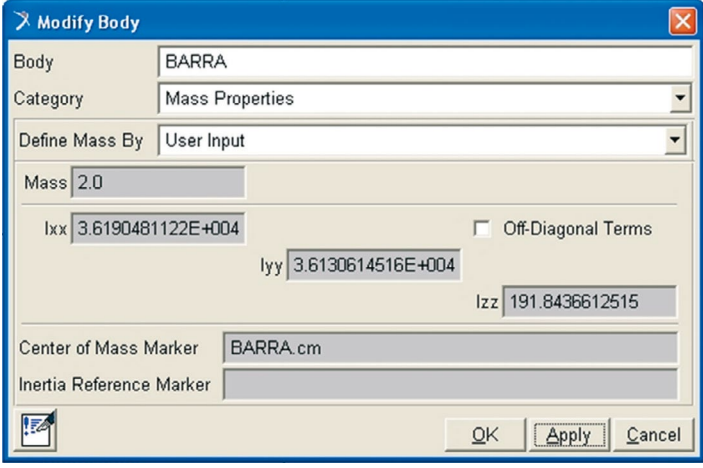

Figura 2.6 – Tela correspondente à atribuição de massa ao modelo virtual.

- Preencha a aba *Angle* com o valor de 30<sup>°</sup>.
- Escolha a seta da esquerda no campo Rotate About View Center, no sentido horário. Esta operação fará com que a barra gire segundo o eixo *x*, exatamente como estabelecido em 2.1. As Figuras 2.7a, b ilustram as abas preenchidas e o posicionamento inicial do pêndulo, respectivamente.

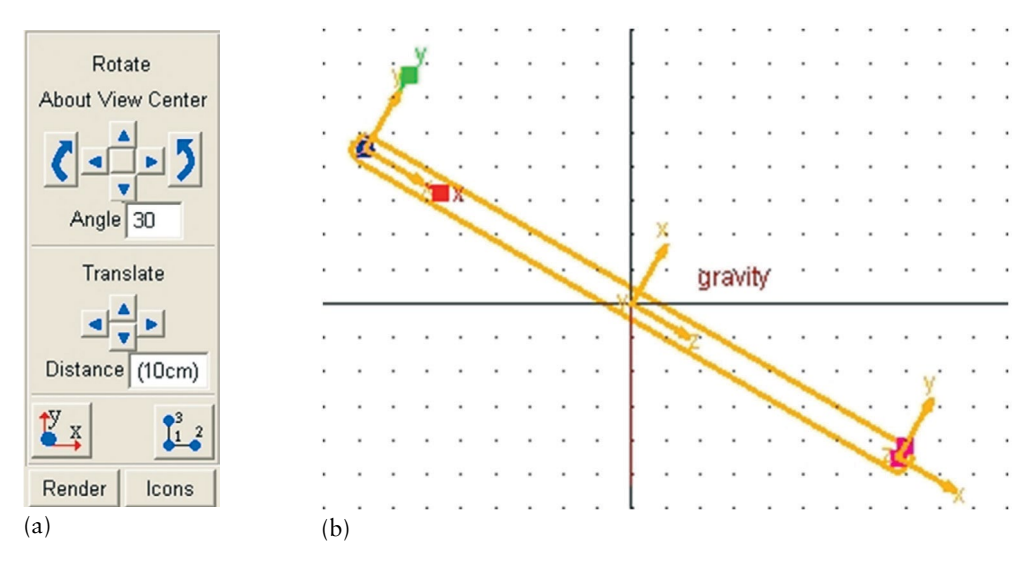

Figura 2.7 – (a) seleção de valores para posicionamento inicial da barra do pêndulo físico; (b) posição inicial do pêndulo (vista frontal).

#### **Etapa 5 – Estabelecendo restrições ao modelo virtual**

A junta que será colocada no modelo é uma junta idealizada do tipo junta revoluta tratada em 1.3.3.1a.

- Escolha o ícone referente a esta junta **e** no menu *Main Toolbox*.
- • Preencha as abas referentes a esta junta da seguinte maneira: *Cons‑ truction* opção *1 Location* e, em seguida, na aba logo abaixo, *Normal to Grid*, Figura 2.8a. Neste caso, ao fornecer a posição de inserção, o ADAMS/View automaticamente selecionará as partes necessárias para inserção da restrição, no caso o *link* e o *ground part*.
- Posicione o mouse sobre a extremidade superior da barra e, com o botão esquerdo do mouse sobre a geometria, selecione o *marker* correspondente a essa extremidade, no presente modelo BARRA*: MARKER\_1,* Figura 2.8b. A Figura 2.8c mostra o resultado final.

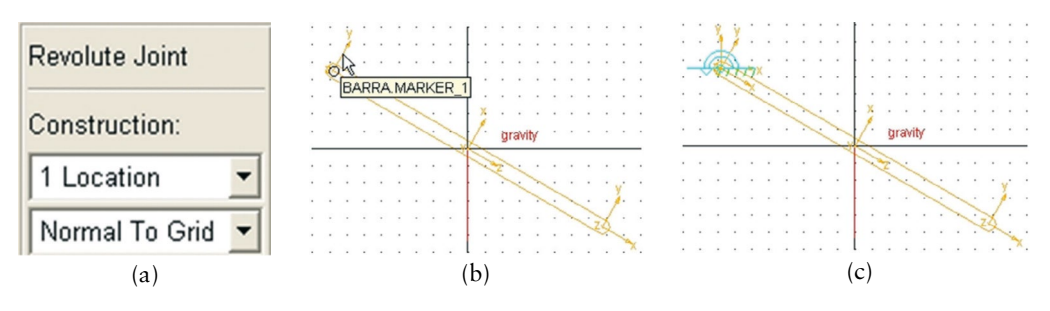

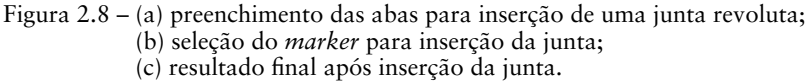

## **Etapa 6 – Definição do movimento inicial do modelo**

A velocidade angular inicial de ω = 3 rad/s será atribuída ao modelo a partir da escolha de um *marker* que se encontra no *ground part*. O usuário pode verifi‑ car a posição desse *marker* clicando com o botão direito do mouse sobre o centro da junta revoluta inserida. Ao clicar, aparecerão duas informações: *Part: BARRA* e *Part: ground*.

A primeira parte traz um *link* e dois *markers* e a segunda, um *marker* e uma junta (*joint)*. O usuário perceberá que para inserir o movimento inicial deverá escolher o *Marker: MARKER\_4* pertencente ao *Part: ground*. Assim,

- Selecione o modelo com o mouse.
- Pressione o botão direito do mouse sobre o mesmo e escolha *Part: BAR*- $RA \rightarrow Modify.$
- • Na aba *Category*, ative a barra de rolagem e escolha *Velocity Initial Conditions*. Será possível perceber que a janela se divide em duas áreas: *Translational velocity along* e *Angular velocity about.* Vá para a área *Angular velocity about.*
- Selecione a opção *Marker*.
- Uma caixa de texto aparece. Clique com o botão direito do mouse sobre ela. Na janela auxiliar, escolha a opção *Marker*. Expanda esta aba e vá à opção *Guesses*. Expanda esta opção e escolha ".pendulo\_fisico. *ground:MARKER\_4*".
- Entre as opções de eixo mostradas, escolha a opção *Z axis*. Preencha a caixa de texto lateral de fundo cinza com o valor de 3.0 r. Não coloque unidades e perceba a letra "r" ao final.
- Clique em *Apply*, neste momento o valor será alterado, e, em seguida, *Ok*. A Figura 2.9 ilustra esta Etapa.

# **Etapa 7 – Verificação do modelo**

Esta Etapa se destina à análise do modelo antes que ele seja submetido à simulação. Para tanto,

- Clique no ícone **i** com o botão direito do mouse. Este ícone se situa no canto inferior direito da tela do ADAMS/View.
- Escolha a opção  $\angle$ . Ela verifica o modelo, fornece o número de partes e informa o número de graus de liberdade.
- Feche a tela correspondente, se a mensagem ao final for *Model verified successfully*.

| X Modify Body                 |                                    |                                         |                                 |  |  |                       |                |  |      |        |  |  |                         |  |          |  |  |        |  |
|-------------------------------|------------------------------------|-----------------------------------------|---------------------------------|--|--|-----------------------|----------------|--|------|--------|--|--|-------------------------|--|----------|--|--|--------|--|
| Body                          | <b>BARRA</b>                       |                                         |                                 |  |  |                       |                |  |      |        |  |  |                         |  |          |  |  |        |  |
| Category                      | <b>Velocity Initial Conditions</b> |                                         |                                 |  |  |                       |                |  |      |        |  |  |                         |  |          |  |  |        |  |
| Translational velocity along  |                                    | Angular velocity about                  |                                 |  |  |                       |                |  |      |        |  |  |                         |  |          |  |  |        |  |
| $\sqrt{ }$<br>Ground C Marker |                                    | C Part CM & Marker                      |                                 |  |  |                       |                |  |      |        |  |  |                         |  |          |  |  |        |  |
|                               |                                    | MARKER 4                                | Marker                          |  |  | $\sim$                | $\cdots$       |  | Pick |        |  |  |                         |  |          |  |  | $\sim$ |  |
| X axis<br>Y axis              |                                    | $\Gamma$ X axis                         | Text                            |  |  |                       |                |  |      | Browse |  |  |                         |  |          |  |  |        |  |
|                               |                                    | <b>■ Y</b> axis                         | Parameterize                    |  |  | $\blacktriangleright$ | <b>Guesses</b> |  |      |        |  |  | .pendulo_fisico.ground: |  |          |  |  |        |  |
| Z axis                        |                                    | $Z$ axis 3.0<br>$\overline{\mathbf{v}}$ | .pendulo_fisico.ground.MARKER_4 |  |  |                       |                |  |      | Create |  |  |                         |  | MARKER 4 |  |  |        |  |
|                               |                                    |                                         | Field Info                      |  |  |                       |                |  |      |        |  |  |                         |  |          |  |  |        |  |
| 区                             |                                    | QK                                      | Cancel<br>Apply                 |  |  |                       |                |  |      |        |  |  |                         |  |          |  |  |        |  |

Figura 2.9 – Tela ilustrativa da Etapa 6.

## **Etapa 8 – Simulação do modelo**

- Clique no centro da junta revoluta e acione o botão direito do mouse.
- Selecione a opção *Joint:Joint\_1* e escolha a opção *Measure*.
- • Vá à aba *Characteristic*, acione a barra de rolagem e escolha a opção *Force*.
- Na aba *Component*, selecione *mag.*
- Mantenha as demais abas preenchidas com os valores *default*. A Figura 2.10a exibe como deve ser preenchida a tela.
- Clique em *Apply* e, nesse momento, uma tela indicativa da medida (*Measure*) inserida irá aparecer, conforme a Figura 2.10b. Não feche a tela, pois será nela que aparecerão os resultados requeridos sobre o pêndulo.
- Para finalizar, Clique em *Cancel*. Se clicar em *Ok*, uma nova tela idêntica à anterior (Figura 2.10b) irá aparecer.

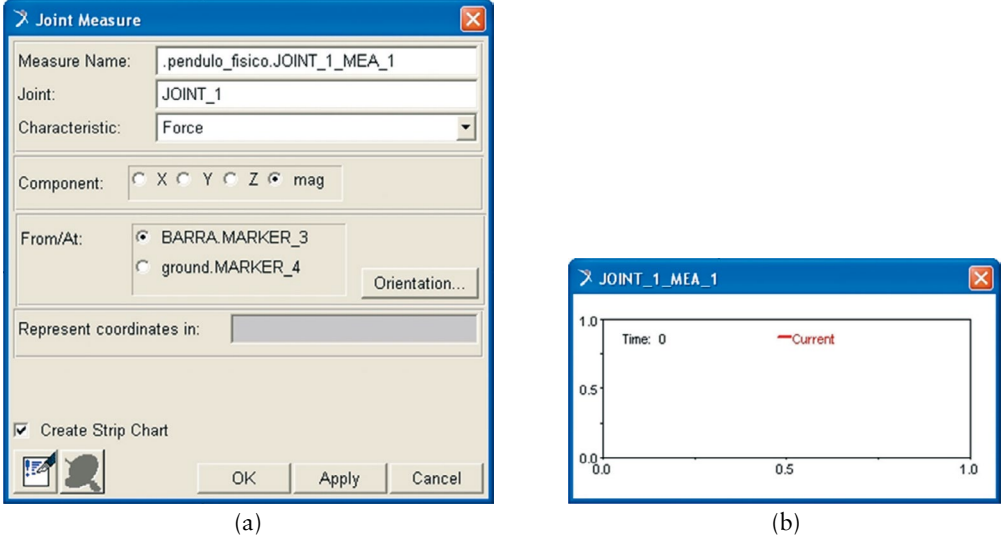

Figura 2.10 – (a) preenchimento correspondente ao início da simulação; (b) tela resultante da operação efetuada.

- Em seguida, vá ao menu principal *Main Toolbox* e selecione o ícone **i**, tratado no item 1.3.4, com um simples clique sobre ele.
- • Preencha as abas que aparecem na parte inferior do menu *Main Toolbox*, conforme mostrado na Figura 2.11a. Em seguida, clique no botão *Play* . A tela *JOINT\_1\_MEA\_1* será preenchida conforme a Figura 2.11b.

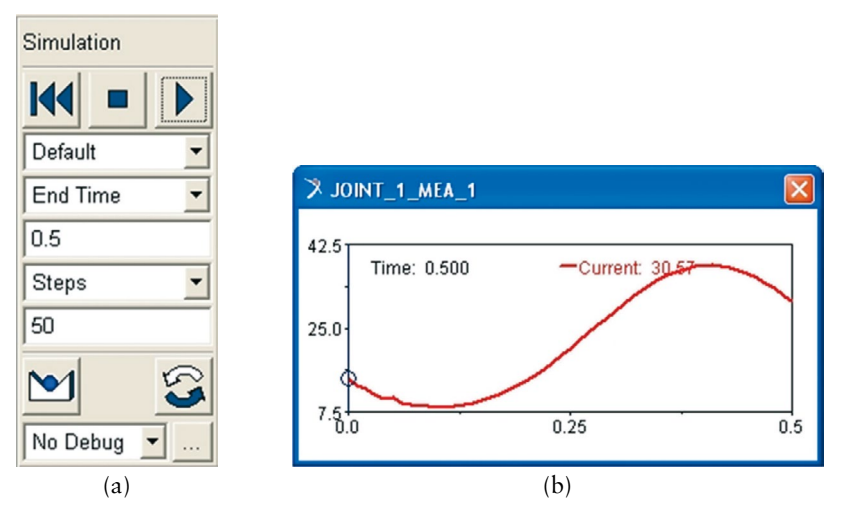

Figura 2.11 – (a) Preenchimento das abas referentes à simulação; (b) gráfico gerado após simulação

## **Etapa 9 – Determinação da força sobre o ponto de inserção da junta**

Para a realização desta Etapa, será necessário recorrer ao ADAMS/ PostProcessor, tratado no item 1.4.

- Clique com o botão direito do mouse em qualquer ponto da área do gráfico *JOINT\_1\_MEA\_1*.
- • Aparecerá então a opção *Plot:scht1*.
- Expanda e selecione a opção *Transfer to full plot*. Neste momento você irá migrar para o módulo ADAMS/PostProcessor.
- No menu principal deste módulo, selecione a opção *Plot Tracking* representada pelo seguinte ícone  $\mathbb{R}$ . Isto lhe possibilitará rastrear os valores de Força *x* Tempo ao longo da curva.

Verifica‑se que o pêndulo está submetido a uma força máxima de 38,12N aos 0,41s e a uma força mínima de 8,54N a 0,1s. No ponto em que *x* é igual a zero, o valor da força é de 14,54N. A pequena instabilidade no início da curva se deve à entrada em movimento do mecanismo. A Figura 2.12 mostra a aparência dessa janela.

Pressione a tecla F8 para retornar ao módulo ADAMS/View.

## **Etapa 10 – Salvando o modelo virtual**

Após finalizar a simulação, o usuário deve salvar seu trabalho procedendo da seguinte maneira:

Vá ao menu principal do módulo e selecione a opção *File*.

- • Clique sobre ela e a faça expandir.
- • Escolha a opção *Save Database as…*
- • Clique sobre ela e uma tela irá se abrir, conforme a Figura 2.13.

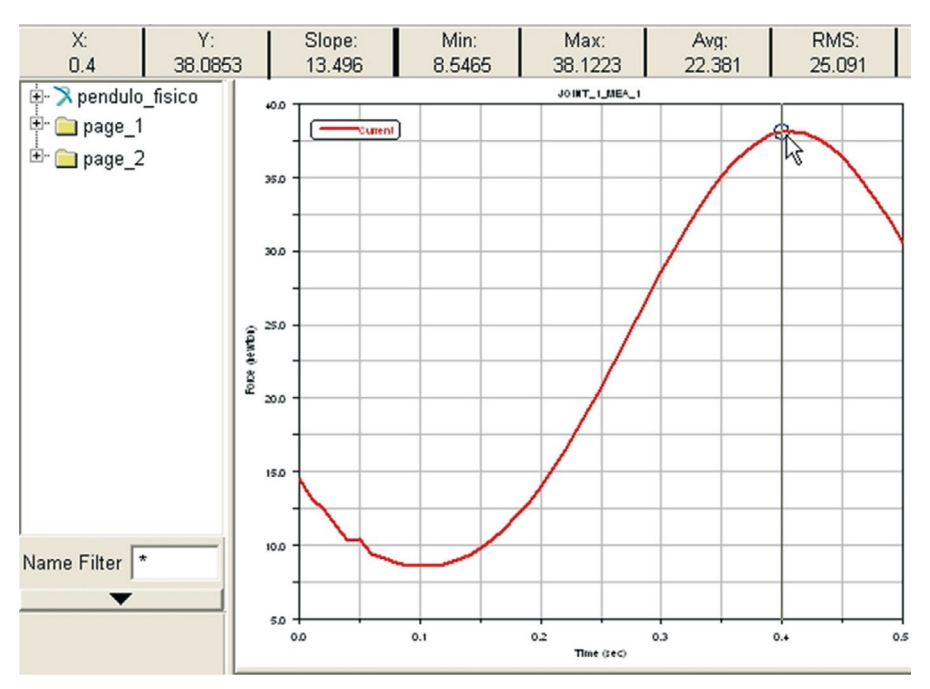

Figura 2.12 – Variação da força no vínculo ao longo de um período de oscilação de 0,5 s.

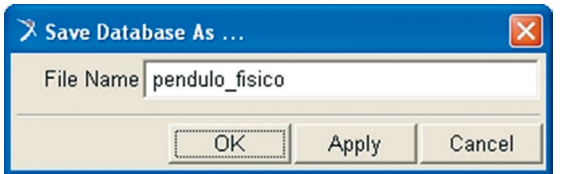

Figura 2.13 – Tela para gravação do modelo virtual.

• Clique na opção *Ok*.

Cabe ressaltar que o nome do arquivo aparece automaticamente e é igual ao nome do modelo com extensão *\*.\*bin*. O local onde ele será armazenado foi definido no início da seção na aba *Start in,* sendo esta preenchida por \*.\*/Meus documentos/Minhas Formas.

#### **Etapa 11 – Comparação entre os valores de força encontrados pelo ADAMS/View e analiticamente**

*A notar: A resolução analítica do problema do pêndulo físico remete ao seguinte equacionamento do problema.*

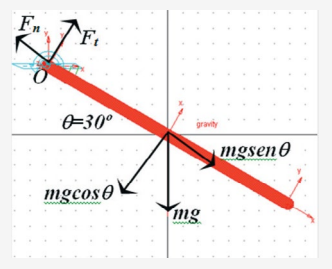

*Considere a figura acima representativa do pêndulo físico em que no ponto "O" agem as forças Ft e Fn, que são, respectivamente, forças tangencial e normal ao polo O. A força peso age no centro de massa/centro de gravidade da barra homogênea e uniforme e se decompõe segundo as componentes mostradas: mgcos*θ *no sentido tangencial e mgsen*θ *no sentido normal.*

*O somatório do momento em torno do polo "O" é igual a:*

$$
\sum M^0 = I_0 \alpha \tag{1}
$$

*onde IO é o momento de inércia da barra em torno de "O" e* α *a aceleração tangencial. A única força capaz de gerar momento em torno desse ponto é a componente do peso mgcos*θ *que multiplicado pelo braço de alavanca "d", distância ao longo da barra entre o ponto de aplicação da força até "O", fornece:*

 $mg \cos \theta d = I_0 \alpha$  (2)

 $I_{CM} = \frac{mL^2}{12}$  $=\frac{mL^2}{42}$ 

*Sabendo que o momento de inércia de uma barra em seu centro de massa é: , onde "m" é a massa da barra e "L" seu comprimento total. Como se precisa do momento de inércia no ponto "O", aplicando o Teorema dos Eixos Paralelos tem‑se:*   $I_0 = \frac{mL^2}{3}$  $=\frac{mL^2}{2}$ 

*. Substituindo este valor em (2) e sabendo que m=2kg; L=0,450m; g=9,81m/ s2; d=0,225m e =30º, obtém‑se* α *igual a 28,32 rad/ s2.*

*O equilíbrio das forças nas direções tangencial e normal geram:*

$$
\sum \overline{F}_t = md\alpha
$$
  

$$
mg \cos \theta - A_t = md\alpha
$$
 (3)  

$$
\sum F_n = mdw^2
$$

$$
A_n - mgsen\theta = mdw^2 \ (4)
$$

*De* α *igual a 28,32 rad/ s2 e w=3,0rad/s, tiram‑se de (3) e (4) os valores de At e An, respectivamente, sendo estes iguais a 4,247N e 13,86N. A resultante de F é calculada usando o Teorema de Pitágoras, levando ao valor de 14,5N.*

O valor discriminado no quadro acima é aproximadamente o mesmo deter‑ minado pela simulação do pêndulo no ponto x = 0, ou seja, 14,54 N.

# **2.1.1. Estudo de sensibilidade do modelo virtual**

Neste tópico será avaliada a sensibilidade do modelo virtual criado a partir da realização do seguinte experimento:

- Dobre a massa da barra, que passará de 2,0 kg para 4,0 kg e velocidade angular inicial de 3 *rad/s*.
- Mantenha a massa da barra em 2,0 kg e multiplique por um fator de escala 2,0 o valor da velocidade angular inicial, ou seja, a mesma passará de 3,0 rad/s para 6,0 rad/s.

# **2.1.1.1. Alterando o valor da massa do pêndulo físico**

Os resultados destas duas operações serão comparados em seguida. Comece alterando a massa da barra.

- Modifique a massa da barra clicando com o botão direito do mouse sobre a barra.
- • Selecione *PART:BARRA* e clique em *Modify*. Será aberta a tela auxiliar correspondente a essa opção, Figura 2.6. Coloque a aba *Category* em *Mass Properties* e a aba *Define Mass By* em *User Input.*
- Na aba *Mass* digite o valor 4.0.
- Repita a Etapa 8.
- Como na Figura 2.10a, crie um novo nome para a aba *Measure Name*. Sugestão: *JOINT\_1\_MEA\_*m4kg.
- Selecione o ícone  $\blacksquare$ , no menu *Main Toolbox* e proceda como indicado na Etapa 8. Na Figura 2.11a escolha 1.0 para a aba *End time*.
- Prossiga repetindo o estabelecido na Etapa 9.

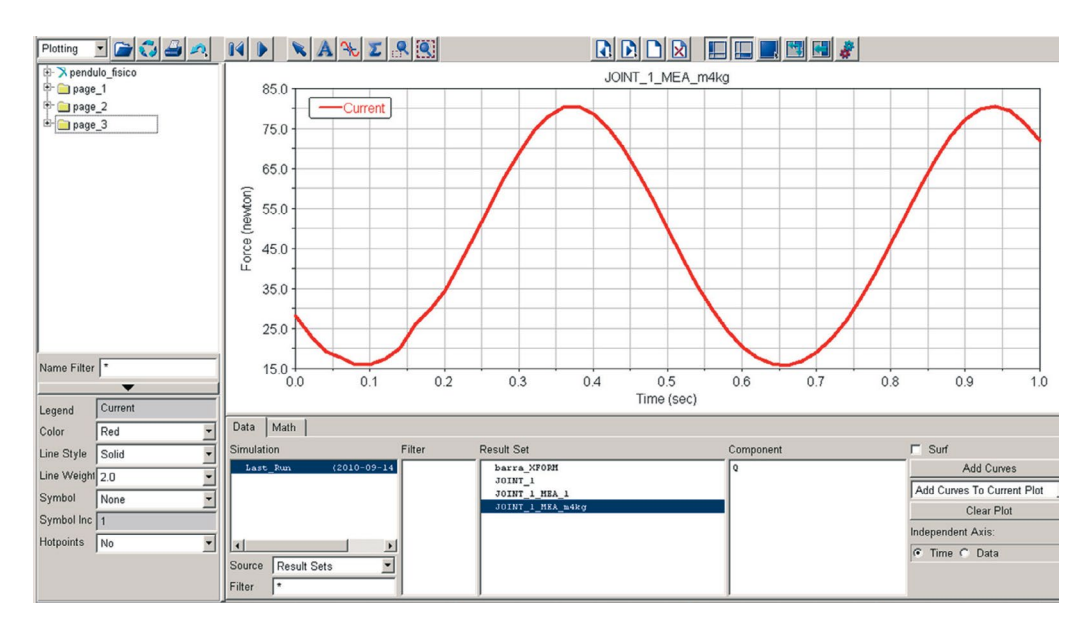

Figura 2.14 – Variação da força no vínculo ao longo de um período de oscilação de 1,0 s considerando a massa da barra igual a 4,0 kg.

Note que à esquerda da tela foi criada uma pasta de nome page\_3 que contém os dados desta simulação.

Pressione F8, retornando ao ambiente do ADAMS/View e refaça o dito acima com a massa da barra sendo igual a 2 kg. Esta operação deve ser repetida para que se amplie o período de oscilação, que antes, para essa mesma massa, era de 0,5 s. Ao estabelecer o nome da nova simulação sugere‑se que a aba *Measure Name* seja preenchida com *JOINT\_1\_ MEA\_*m2kg.

Para comparar os resultados obtidos, variando a massa da barra, exiba as duas curvas no mesmo gráfico. Para tanto, no ambiente ADAMS/PostProcessor:

- Selecione a curva da primeira simulação, ou seja, a curva contendo os resultados da barra de massa igual a 4 kg, a qual está armazenada na *page\_3*. Ela deve ficar iluminada.
- Na caixa de diálogo *Source* → *Result Sets*, localizada no canto inferior esquerdo da tela do ADAMS/PostProcessor, selecione a outra curva de interesse, neste caso a *JOINT\_1\_MEA\_*m2kg, Figura 2.15.
- Na caixa de diálogo *Component*, parte inferior da tela do ADAMS/ PostProcessor, selecione a variável de interesse, neste caso a variável Q (Força). Clique em *Add Curves,* aba no canto inferior direito da tela do ADAMS/PostProcessor, Figura 2.15.

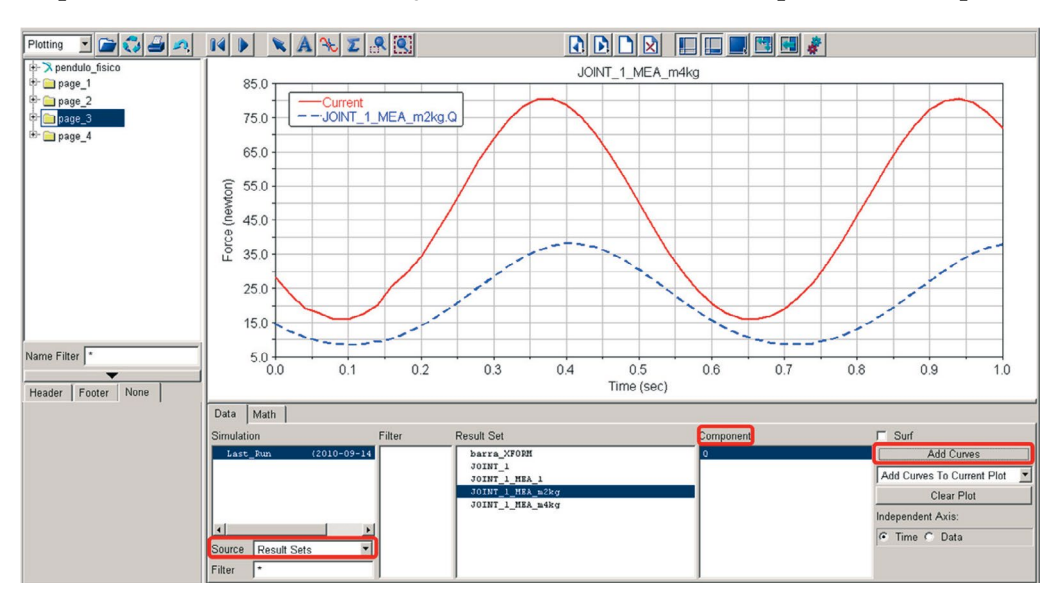

Verifique que o valor da nova força para m = 4 kg, no ponto  $x = 0$  é de 28,17 N, praticamente o dobro da força anteriormente encontrada para o mesmo ponto.

Figura 2.15 – Variação da força no vínculo ao longo de um período de oscilação de 1,0 s considerando as massas das barras iguais a  $2,0$  e  $4,0$  kg.

# **2.1.1.2. Alterando o valor da velocidade angular inicial**

Em seguida, será guardado o mesmo valor de massa da barra m = 2 kg e a velocidade angular inicial será dobrada, ou seja, passará a 6 rad/s. Para tanto:

- Clique com o botão direito do mouse sobre a barra do pêndulo, selecione *PART:* BARRA e clique em *Modify*. Será aberta uma tela semelhante a Figura 2.6.
- • Na aba *Category*, selecione a opção *Velocity Initial Conditions* ativando a barra de rolagem.
- Substitua o valor presente na caixa de texto de fundo cinza, ao lado do *Z axis,* por 6.0 r.
- Clique em *Apply*. Observe que ao fazê-lo o valor em frente à opção muda para 343.7746770795. Em seguida, clique em *Ok*.
- Selecione novamente a barra e clique com o botão direito do mouse sobre ela, selecione, em seguida, *PART*: BARRA e escolha a opção *Modify*.
- • Na aba *Category*, selecione a opção *Mass Properties*.
- • Na aba *Define Mass By*, escolha *User Input* como opção, por meio da barra de rolagem.
- • Na opção *Mass*, escreva 2.0. Clique em *Apply*, em seguida *Ok*.
- Repita a Etapa 8. Sugere-se que a aba *Measure Name* tenha seu nome trocado para *JOINT\_1\_MEA\_*w6rads.
- Selecione o ícone  $\blacksquare$ , no menu *Main Toolbox* e proceda como indicado na Etapa 8. Na Figura 2.11a, escolha 1.0 para a aba *End time*.
- Prossiga repetindo o estabelecido na Etapa 9.
- • Selecione novamente a barra e refaça colocando a velocidade angular inicial igual a 3.0 rad/s, mantendo a mesma massa.
- • Repita a Etapa 8. Sugere‑se que a aba *Measure Name* tenha seu nome trocado para *JOINT\_1\_MEA\_*w3rads.
- Selecione o ícone **I**, no menu *Main Toolbox* e proceda como indicado na Etapa 8. Na Figura 2.11a escolha 1.0 para a aba *End time*.
- Prossiga repetindo o estabelecido na Etapa 9.
- Selecione a curva da primeira simulação, ou seja, a curva contendo os resultados da barra de velocidade angular inicial igual a 6 rad/s, a qual está armazenada na *page\_4*. Ela deve ficar iluminada.
- Na caixa de diálogo *Source* → *Result Sets*, localizada no canto inferior esquerdo da tela do ADAMS/PostProcessor, selecione a outra curva de interesse, neste caso, a *JOINT\_1\_MEA\_*w3rads, Figura 2.16.
- • Na caixa de diálogo *Component*, parte inferior da tela do ADAMS/ PostProcessor, selecione a variável de interesse, neste caso, a variável Q (Força).
- • Clique em *Add Curves,* aba no canto inferior direito da tela do ADAMS/ PostProcessor, Figura 2.16.

A curva em traço cheio, mostrada na Figura 2.16, se refere à velocidade an‑ gular inicial de  $\omega = 3.0$  rad/s, enquanto a outra se refere à velocidade de  $\omega = 6.0$ rad/s. Repare que há uma defasagem entre as curvas.

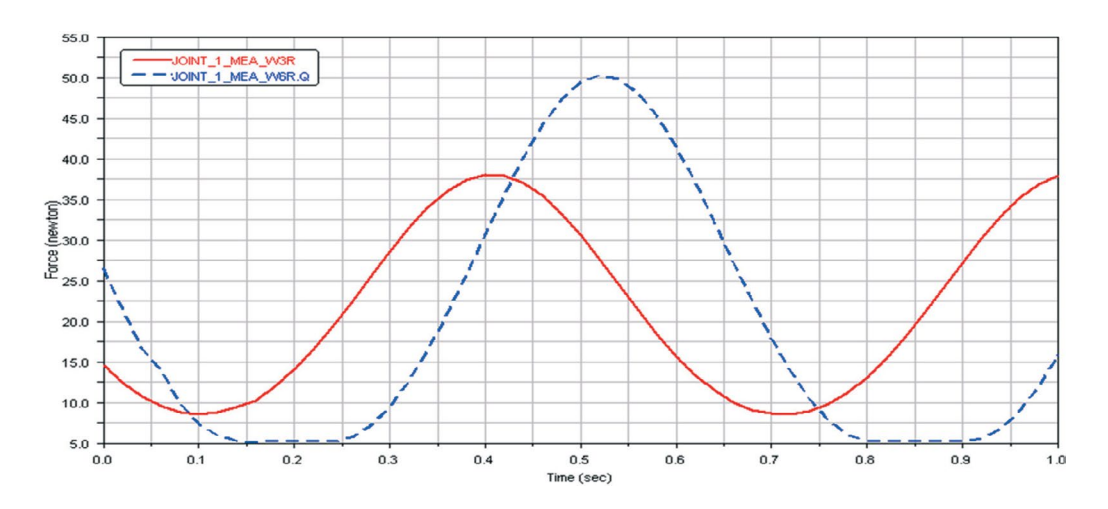

Figura 2.16 – Variação da força no vínculo ao longo de um período de oscilação de 1,0 s considerando as velocidades angulares iniciais da barra iguais a 3 e 6 rad/s.

#### **2.1.1.3. Avaliação dos resultados obtidos**

Como na situação mostrada no item 2.1.1.1, o valor da força exercida no ponto de apoio do pêndulo físico no caso do item 2.1.1.2, é praticamente o dobro.

A frequência angular e o período de oscilação do pêndulo físico são dados, respectivamente, por:

$$
f = \sqrt{\frac{mgd}{I_0}}
$$
\n
$$
f = \frac{2\pi}{T} \rightarrow T = 2\pi \sqrt{\frac{I_o}{mgd}}
$$
\n
$$
2.2
$$

onde os valores das variáveis das equações já foram previamente definidos em 2.1 – Etapa 11.

Avaliando as duas situações apresentadas em 2.1.1.1 e 2.1.1.2 relativas à frequência angular e ao período de oscilação do pêndulo, tem‑se o mostrado na Tabela 2.1.

| $e \omega = 3.0$ rad/s | Caso $1 -$ Valor de m = 2kg<br>(caso referência) |           | Caso $2 -$ Valor de m = 4 kg<br>$e \omega = 3.0$ rad/s |           | Caso $3 -$ Valor de m = 2 kg<br>$e \omega = 6.0$ rad/s |
|------------------------|--------------------------------------------------|-----------|--------------------------------------------------------|-----------|--------------------------------------------------------|
|                        |                                                  |           |                                                        |           |                                                        |
| $5,72$ Hz              | 1,10s                                            | $5,72$ Hz | 1,10s                                                  | $5,72$ Hz | 1.10s                                                  |

**Tabela 2.1 – Valores de período e de frequência do pêndulo físico sob diferentes situações**

A partir dos casos 1, 2 e 3, comprova‑se que, como esperado, as frequências e os períodos de oscilação do pêndulo físico são iguais em todos os casos.

Isto porque as grandezas dependem, exclusivamente, do comprimento do pêndulo (*L*) ou da distância de seu centro de massa ao polo "O" (*d = L/2*), que é mantido constante nos três casos. Observa‑se que o efeito do fator multiplicativo da massa se anula no quociente da Equação 2.1 e é independe da velocidade an‑ gular inicial.

Contudo, percebe‑se uma diferença de amplitude entre as curvas (valores máximos e mínimos) com respeito aos valores da força. A Tabela 2.2 traz um comparativo entre esses valores em intervalos de tempo comum.

|           | Caso $1 -$ Valor de m = 2 kg<br>$e \omega = 3.0$ rad/s<br>(caso referência) | Caso $2 -$ Valor de m = 4 kg<br>$e \omega = 3.0$ rad/s | Caso $3 -$ Valor de m = 2 kg<br>$e \omega = 6.0$ rad/s |
|-----------|-----------------------------------------------------------------------------|--------------------------------------------------------|--------------------------------------------------------|
| Tempo (s) | Força (N)                                                                   | Força (N)                                              | Força (N)                                              |
| 0,0       | 14,54                                                                       | 28,17                                                  | 26,38                                                  |
| 0,12      | 8,77                                                                        | 17,51                                                  | 5,85                                                   |
| 0,40      | 38,16                                                                       | 78,76                                                  | 31,13                                                  |
| 0,70      | 8,56                                                                        | 19,13                                                  | 17,41                                                  |
| 0,88      | 24,46                                                                       | 73,32                                                  | 5,11                                                   |

**Tabela 2.2 – Comparação entre as forças em intervalos de tempo comum no pêndulo físico**

Da Figura 2.15 e Tabela 2.2 percebe‑se que no caso 2 as forças resultantes ao longo da trajetória no ponto "O" (apoio) são sempre superiores que as obtidas no caso 1. Contudo, em alguns pontos, a razão entre elas varia. Por exemplo, em *x* = 0 este fator é de aproximadamente 2,0, mas em *x* = 0,88 s essa razão passa a ser 3,0. Isto se deve a diferenças no valor das forças componentes normal e

tangencial provocado pela diferença de massa, em um dado ponto num deter‑ minado tempo.

Da Figura 2.16 e Tabela 2, verifica‑se que a aceleração tangencial permanece a mesma entre os casos 1 e 3, havendo diferença apenas na componente normal, em razão do valor da velocidade angular inicial que varia.

A defasagem entre as curvas de força com respeito aos casos em que  $\omega = 3.0$ rad/s e 6,0 rad/s se explica pela defasagem observada nas curvas de deslocamento ao longo do eixo *y*. Isto porque a diferença entre as velocidades angulares iniciais garante que um dos pêndulos esteja sempre à frente do outro por ter uma velocidade maior.

A Figura 2.17 esclarece o dito acima em que a curva de traço contínuo se re‑ fere à situação de deslocamento para  $\omega = 3.0$  rad/s e a tracejada para  $\omega = 6.0$  rad/s.

Para obter esse gráfico, recorre-se ao ADAMS/PostProcessor seguindo a sequência de ações semelhante àquela de 2.1.1.2, diferenciando-se apenas nos aspectos mostrados a seguir, além de nomes distintos para os *Measures*. Para tanto,

- Para definir os pontos de medida, não mais escolha *Joint*: *JOINT* 1, mas sim a BARRA e no caso, *PART*: BARRA. Clique com o botão direito do mouse sobre ela para definir o tipo de medida por meio da opção *Measure.*
- • Na tela *Part Measure*, no campo *Characteristic* selecione ativando a bar‑ ra de rolagem *CM position*. No campo *Component*, selecione *Y*.

Para a plotagem dos resultados proceda como especificado em 2.1.1.2. Para tanto, atenção aos seguintes pontos:

- • Selecione a curva da primeira simulação, ou seja, a curva contendo os resultados do pêndulo com velocidade angular inicial igual a 6 rad/s. Ela deve ficar iluminada.
- • Na caixa de diálogo *Source,* localizada no canto inferior esquerdo da tela do ADAMS/PostProcessor, escolha a opção *Measures* ativando a barra de rolagem.
- Selecione a outra curva de interesse, tendo atenção ao nome atribuído ao conjunto de valores.
- Clique em *Add Curves*, aba no canto inferior direito da tela do ADAMS/ PostProcessor.

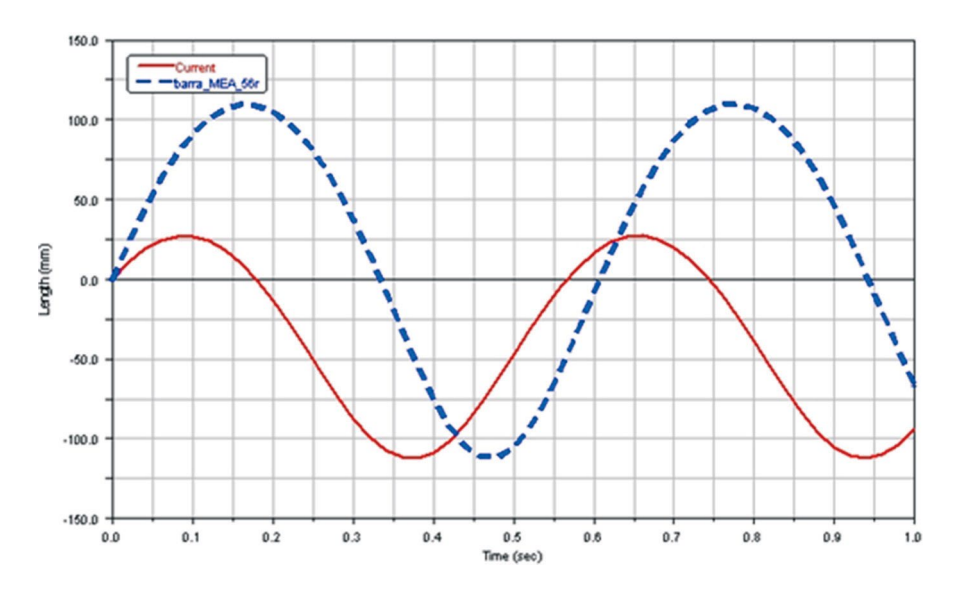

Figura 2.17 – Variação do deslocamento no período de oscilação de 1,0 s considerando as velocidades angulares iniciais da barra iguais a 3 e 6 rad/s.

#### **2.2. Desenvolvimento de um modelo virtual de um pêndulo simples**

*A notar: define‑se o pêndulo simples como um corpo formado por uma partícula suspensa por um fio inextensível de massa desprezível. Quando afastado de sua posição de equilíbrio e solto, esse pêndulo oscilará em um plano vertical, em torno de um eixo perpendicular ao plano de movimento.*

*A oscilação se deve à ação da gravidade e o movimento é periódico possibilitando o cálculo da frequência e do período de oscilação.*

*A figura ao lado mostra um pêndulo simples de comprimento L e massa da partícula igual a m. Perceba que comparativamente ao pêndulo físico, o pêndulo simples tem seu centro de massa/centro de gravidade situado na extremidade do fio e, não mais no ponto L/2 = d, conforme visto anteriormente.*

*O pêndulo simples é visto como uma massa oscilante pontual. Sendo assim não será mais necessário o cálculo de um momento de inércia polar.*

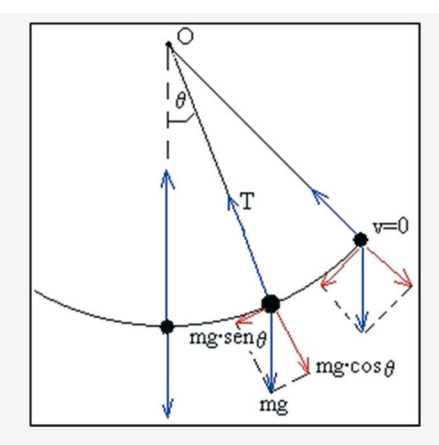

*Seu movimento descreve uma trajetória em forma de arco de círculo e as forças que atuam nesse mecanismo são a força peso, que possui duas componentes uma tangencial Fn,= m g sen*θ *e outra normal Fn = m g cos*θ*, além da força de tração no fio, que se denomina T. A componente radial é a força centrípeta e a tangencial é a força restauradora, assim como no pêndulo físico.*

*Fonte ilustração: Universidad del País Vasco. Disponível em: <[http://www.sc.ehu.es/sbweb/fisi‑](http://www.sc.ehu.es/sbweb/fisica/dinamica/) [ca/dinamica/](http://www.sc.ehu.es/sbweb/fisica/dinamica/)trabajo/pendulo/pendulo.htm>. Acesso em:11/12/2012*

Este tópico apresenta a construção e simulação de um pêndulo simples composto por uma massa concentrada de 365 g e comprimento de 300 mm; deslocado de sua posição de equilíbrio (eixo vertical) de um ângulo de 10º com a vertical e; com velocidade angular inicial igual  $\omega = 0$ . Com o desenvolvimento desse modelo virtual, deseja‑se obter a força aplicada no ponto de apoio no instante *t0* e a determinação da aceleração da gravidade.

#### **Etapa 1 – Inicializando o ADAMS/View**

- Inicialize o módulo, conforme discutido no item 1.3.1, e escolha a opção *Create a new model*.
- Em seguida, preencha a aba *Model name* com o nome do modelo virtual, no caso, "pendulo\_simples". Veja que este é o nome do modelo virtual.

A Figura 2.18, a seguir, exibe a tela que o usuário irá obter. Ressalta‑se que o nome atribuído não deve conter caracteres especiais, como acentos gráficos, sím‑ bolos, formas etc. Mantenha a aba *Gravity* e *Units* nos valores *default,* conforme indicado na Figura 2.18.

A aba *Start in* especifique o diretório no qual o *database* será armazena‑ do, quando gravado. No caso, escolheu‑se o diretório "Meus documentos" pasta "Minhas Formas".

#### **Etapa 2 – Ajustando a área de trabalho no ADAMS/View**

Altere o espaçamento do *grid* para 25 mm. Para tanto, recorra ao menu principal opção *Settings* → *Working Grid* aba *Spacing*. A tela auxiliar que aparecerá é a indicada na Figura 2.19.

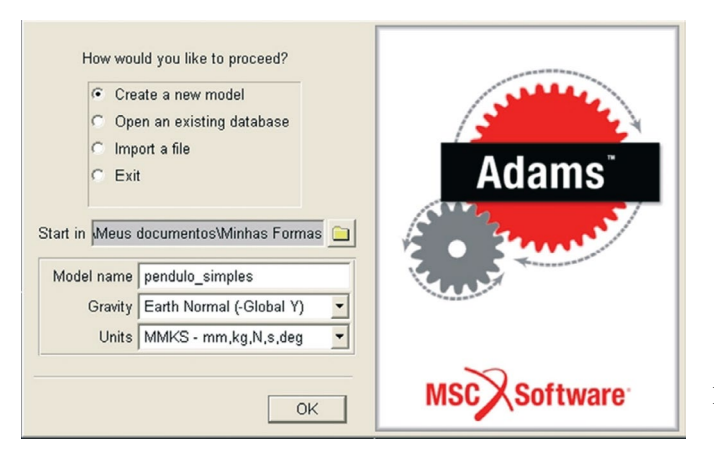

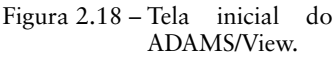

|                                                   | $\times$ Working Grid Settings |                  |  |  |  |  |  |
|---------------------------------------------------|--------------------------------|------------------|--|--|--|--|--|
| $\overline{\mathbf{v}}$<br>Show Working Grid<br>圃 |                                |                  |  |  |  |  |  |
| Rectangular C Polar                               |                                |                  |  |  |  |  |  |
|                                                   | $\times$                       | Υ                |  |  |  |  |  |
| Size                                              | (750mm) (500mm)                |                  |  |  |  |  |  |
|                                                   | Spacing (25mm) (25mm)          |                  |  |  |  |  |  |
|                                                   | Color                          | Weight           |  |  |  |  |  |
| Dots                                              | Contrast                       | $\overline{1}$   |  |  |  |  |  |
| Axes                                              | Contrast                       |                  |  |  |  |  |  |
| Lines                                             | Contrast                       | $\mathbf{v}$   1 |  |  |  |  |  |
| Triad Solid                                       |                                |                  |  |  |  |  |  |
| Set Location -                                    |                                |                  |  |  |  |  |  |
| Set Orientation                                   |                                |                  |  |  |  |  |  |
| OK                                                | Apply                          | Cancel           |  |  |  |  |  |

Figura 2.19 – Tela para alteração de espaçamento do *grid* na área de trabalho do ADAMS/View.

# **Etapa 3 – Construção da haste de sustentação do pêndulo simples** Para criação dessa parte, será usada a ferramenta *link*.

No menu *Main Toolbox*, clique com o botão direito do mouse sobre o ícone  $\mathscr{D}$ .

- • Dentre as opções mostradas, escolha o ícone (*Rigid Body: Link*). Ao escolher essa geometria, serão mostradas, na parte inferior do menu *Main Toolbox*, as opções de construção da peça, ou seja, *Length* (com‑ primento), *Width* (largura) e *Depth* (profundidade). Nelas, deverão ser colocadas as dimensões do *link*. Para acioná‑las, deve‑se marcá‑las com um *tick* e preencher com os valores escolhidos, conforme a Figura 2.20.
- Atenção ao preenchimento, repare que a unidade *default* é o "cm" e no seu preenchimento será alterada por "mm".

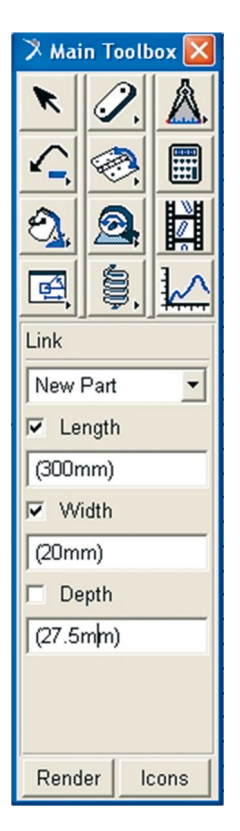

Figura 2.20 – Tela para criação do *link* que representará o fio do pêndulo simples.

- Clique no ponto correspondente à origem do sistema de coordenadas da área de trabalho do módulo. Essa será a coordenada inicial do *link*. Se houver dificuldade na seleção do ponto, posicione o cursor em qualquer região da tela e pressione a tecla F4. Isto fará com que apareça a janela *Coordinates*, conforme discutido na Etapa 3 do item 2.1.
- • Arraste o cursor na direção vertical para baixo, para que a geometria *link* seja criada. A Figura 2.21 ilustra o resultado final dessa operação.

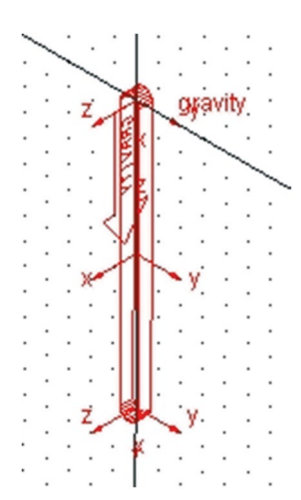

Figura 2.21 – *Link* criado na área de trabalho (vista isométrica).

## **Etapa 4 – Construção da massa pontual do pêndulo simples**

A massa que será posicionada na extremidade inferior do *link* criado na Eta‑ pa 3 será uma esfera. Para criá‑la proceda da forma descrita a seguir.

- No menu *Main Toolbox* clique com o botão direito do mouse sobre o ícone **2**. Isto fará com que ele se expanda.
- Selecione a opção  $\bullet$ . A Figura 2.22a mostra a operação.
- Preencha as informações sobre a geometria sólida conforme mostra a Figura 2.22b. Repare que, na aba *Sphere,* deve‑se ativar a barra de rola‑ gem ao lado e selecionar *Add to Part*.
- Insira a nova geometria na *PART\_2* no ponto de coordenada  $(X, Y, Z)$ igual a (0, –300,0), ou seja, na extremidade inferior do link. A Figura 2.23 ilustra esta operação.

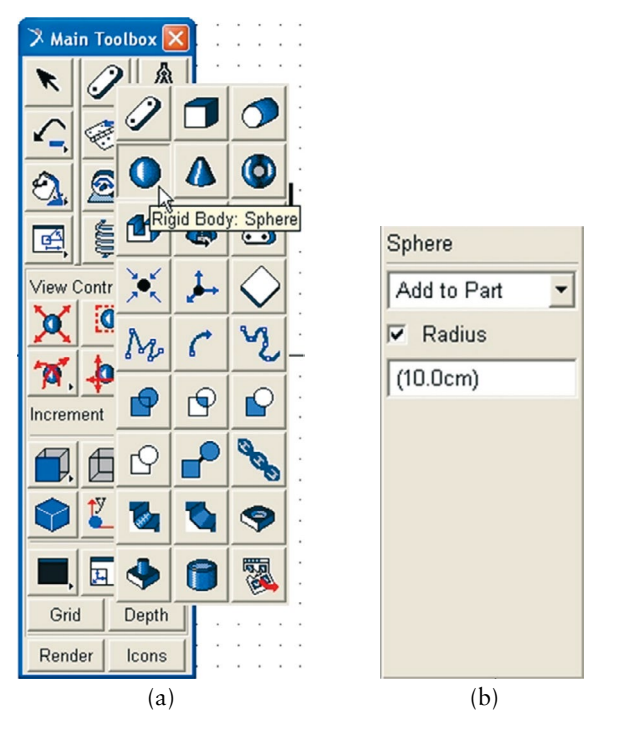

Figura 2.22 – Tela ilustrativa de criação de uma geometria sólida tipo Esfera.

## **Etapa 5 – Alterando o nome do modelo**

- Selecione a geometria sólida *PART\_2*.
- Em seguida, pressione o botão direito do mouse sobre ela.
- • Escolha *Part:Part\_2*, dirija‑se à seta em frente à opção. Passe o mouse sobre ela para que apareçam as opções disponíveis.
- Escolha a opção *Modify*.
- • Na caixa de diálogo *Modify Body* vá à aba *Category*, ative a barra de rolagem e selecione a opção *Name and Position*.
- Em seguida, vá até a aba *New name* e coloque *simples*.
- • Clique em *Apply* e depois *Ok*. Esta Etapa está demonstrada na Figura 2.23.

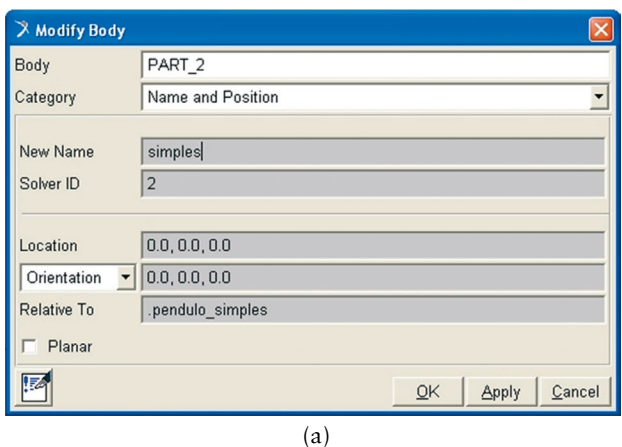

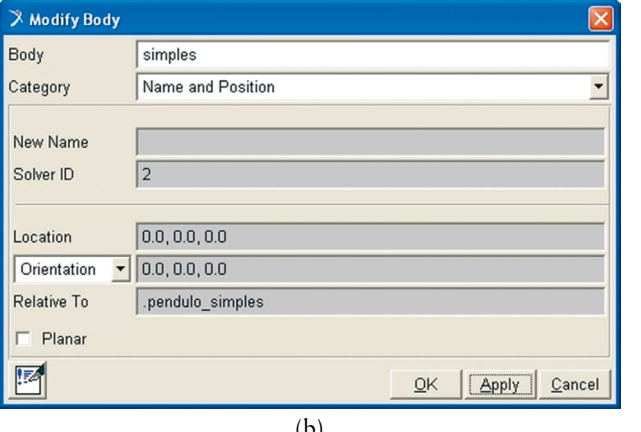

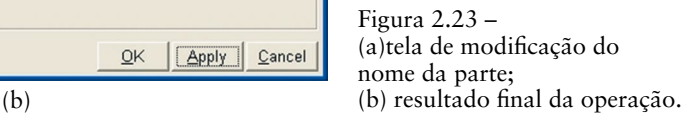

#### **Etapa 6 – Modificando a massa e a posição do centro de massa do pêndulo**

Geometrias criadas no ADAMS/View vêm sempre com um valor de massa default associado a um determinado tipo de material. Nesta Etapa, será feita a alteração desse valor de massa. O novo valor, conforme definido, será de 0,365 kg. Para tanto,

- Selecione com o botão direito do mouse a *Part: simples*.
- • Corra com o cursor até a seta localizada em frente a essa opção. Ela irá expandir.
- Escolha a opção *Modify*.
- Na caixa de diálogo que se abre, vá à aba *Category* e se certifique de que a opção seja *Mass Properties*. Se não for, acione a barra de rolagem e escolha essa opção.
- • Na aba *Define Mass By*, acione a barra de rolagem e selecione *User Input*.
- Substitua o valor que está na caixa *Mass* por 0.365, e os valores de *Ixx*, *Iyy* e *Izz* por 0, conforme a Figura 2.24a.
- No campo *Center of Mass Marker*, com o botão direito do mouse, aponte até .*pendulo\_simples.simples.cm*, conforme a Figura 2.24b e selecione *Modify*. Na caixa *Location,* preencha de acordo com a Figura 2.24c*.* Repare que, se clicar sobre o *Apply*, aparecerá uma tela de *Warning* o alertando da modificação do centro de massa.

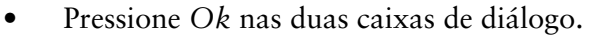

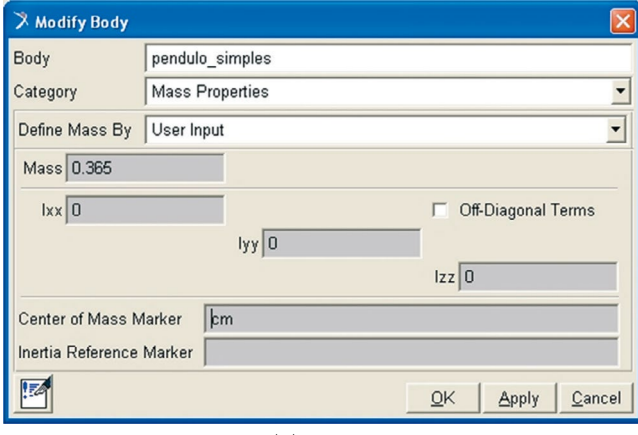

(a)

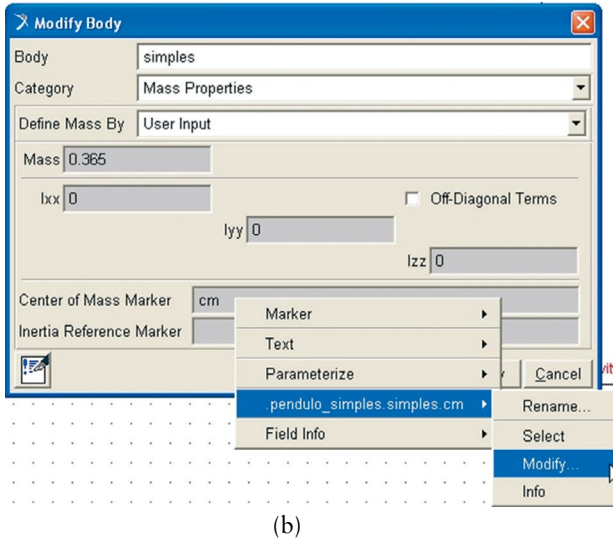

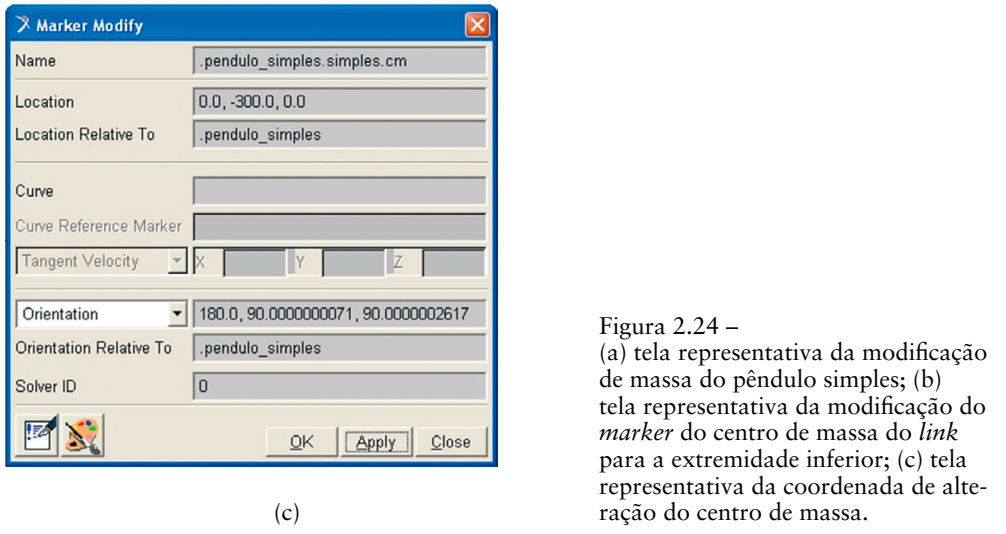

#### **Etapa 7 – Inserindo uma junta no ponto de origem do pêndulo**

Nesta Etapa, será criada uma restrição entre o *link* do pêndulo e o *ground part*. A restrição será do tipo junta revoluta tratada em 1.3.3.1a.

- Escolha o ícone referente a essa junta **no menu** *Main Toolbox*.
- • Preencha as abas referentes a essa junta da seguinte maneira: *Cons‑ truction* opção *1 Location* e, em seguida, na aba logo abaixo, *Normal to Grid*, Figura 2.8a. Neste caso, ao fornecer a posição de inserção, o ADAMS/View automaticamente selecionará as partes necessárias para inserção da restrição, no caso o *link* e o *ground part*. O *marker* a ser escolhido é o simples.*MARKER\_1*, conforme a Figura 2.25.

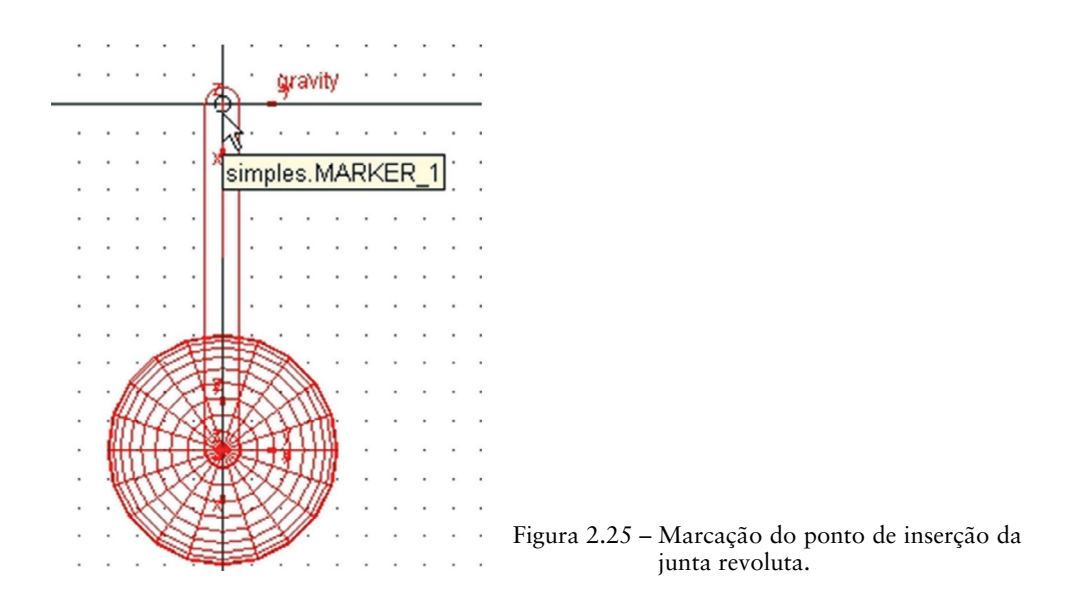

#### **Etapa 8 – Alterando o nome da restrição/junta**

- Clique com o botão direito do mouse na região próxima à junta inserida na Etapa 7.
- Selecione *JOINT\_1*.
- Avance com o cursor até a seta ao final da opção, e ela irá se expandir.
- • Em seguida, escolha a opção *Rename.* A caixa de diálogo ativa deve ser alterada conforme a Figura 2.26.

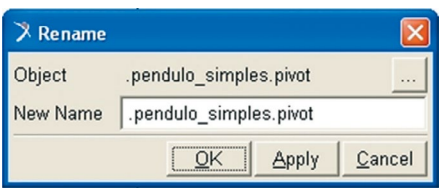

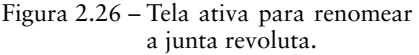

#### **Etapa 9 – Estabelecendo medidas no pêndulo simples**

Nesta Etapa, serão estabelecidas os tipos de medidas que se irá determinar no modelo virtual. Para tanto,

- Clique com o botão direito do mouse na região próxima à junta inserida na Etapa 7.
- Selecione *Joint: pivot*.
- Avance com o cursor na direção da seta ao final da opção para expandi-la.
- Selecione a opção *Measure*.
- Preencha a caixa de diálogo conforme a Figura 2.27.
- Clique em *Apply*. Esta opção irá fazer com que apareça uma tela auxiliar de nome pivot\_MEA\_1. Não feche a tela, pois será nela que aparecerão os resultados requeridos sobre o pêndulo.
- Para finalizar, clique em *Cancel*. Se clicar em *Ok* uma nova tela idêntica à anterior irá aparecer.

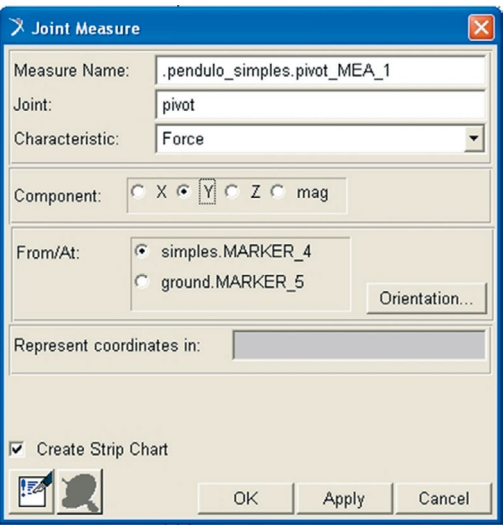

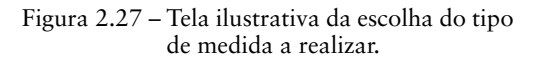

#### **Etapa 10 – Criando um** *marker*

Nesta Etapa, serão inseridos *markers* em pontos chaves da geometria sólida.

- No menu *Main Toolbox*, acione o ícone **e** com o botão direito do mouse.
- Escolha o ícone <sup>1,</sup> referente à opção *Construction Geomety: Marker.*
- • Preencha as abas que aparecerem na parte inferior do menu *Main Tool‑ box,* conforme ilustrado na Figura 2.28.
- Posicione este *marker* na coordenada (0,-300,0). Para identificá-la, recorra à janela *Coordinates*, acionada com o botão F4. As Figuras 2.29a e b ilustram o resultado.

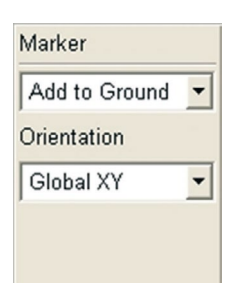

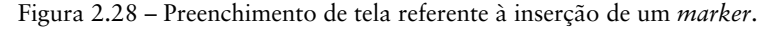

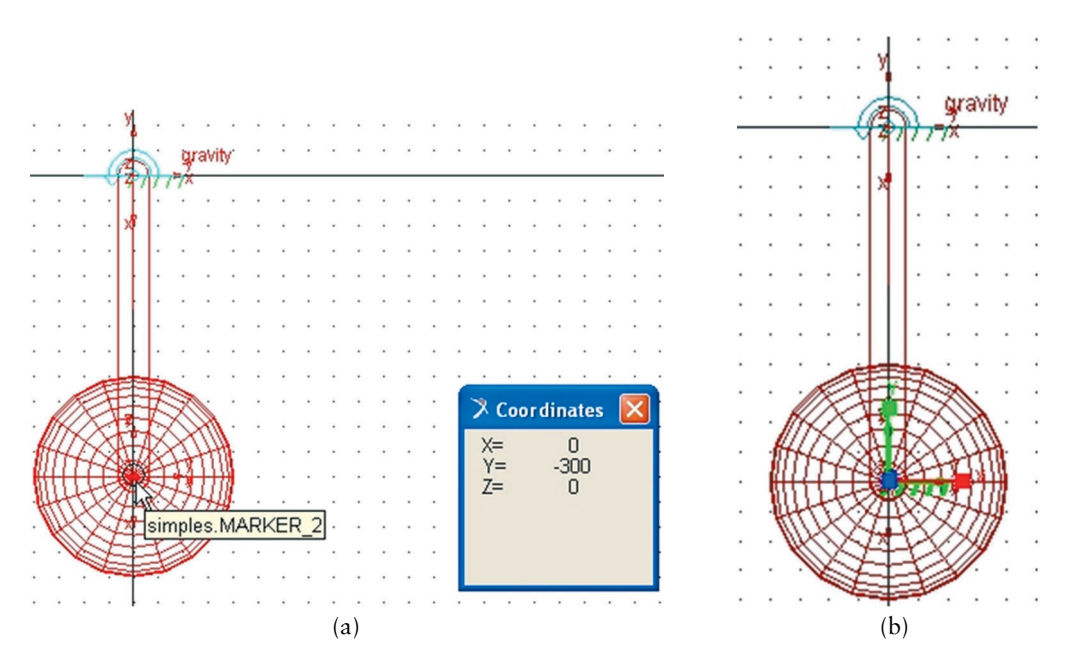

Figura 2.29 – (a) tela e inserção do *marker* com auxílio da função *Coordinates*; (b) resultado final com *marker* ao centro da geometria esfera.

#### **Etapa 11 – Alterando o nome do** *marker*

Nesta Etapa, o *marker* criado na Etapa 10 terá seu nome alterado de *MARKER* 6 para ponto ref. Para tanto,

- Selecione o *marker* criado.
- • Escolha na opção *Part: ground o marker* denominado *MARKER\_6* e direcione o cursor até o final da opção para que ela se expanda.
- Escolha a opção Rename.
- Digite na aba *New Name*, o novo nome "ponto\_ref".
- Acione a tecla *Apply*.
- Em seguida Ok.

# **Etapa 12 – Estabelecendo a medida de ângulos do pêndulo simples durante a trajetória**

Vá ao menu principal opção *Build → Measure → Angle → New*.

Na caixa de diálogo acionado, demandam‑se as seguintes informações: *First Marker, Middle Marker e Last Marker*, Figura 2.30a.

- Na primeira aba, *First Marker*, selecione com a ajuda do botão direito do mouse a opção *Marker*. Nesta aba, constará o *marker* correspon‑ dente à extremidade inferior do pêndulo. Seu nome é .simples. *MA‑ RKER\_2*, Figura 2.30b.
- • Na segunda aba, *Middle Marker,* selecione, operando da mesma forma, o *marker* da extremidade oposta onde se tem a junta. O nome da geometria é simples.*MARKER*\_1,, Figura 2.30b.
- Para a última aba, selecione, operando da mesma forma, o *marker* criado na Etapa anterior de nome pont\_ref, Figura 2.30b.
- Clique em Ok.

Para o usuário, a seleção desses *markers* pode ser feita pressionando-se o botão direito do mouse sobre a aba ativa e escolhendo a opção *Pick* ou *Browse*.

Uma nova tabela de registro de medidas se apresenta com o nome de MEA\_ ANGLE\_1. Não feche a tela, pois será nela que aparecerão os resultados requeridos pelo usuário sobre o pêndulo.

Para finalizar, clique em *Cancel*. Se clicar em *Ok*, uma nova tela idêntica à anterior irá aparecer.

A Figura 2.30 ilustra as telas referentes às operações descritas aqui.

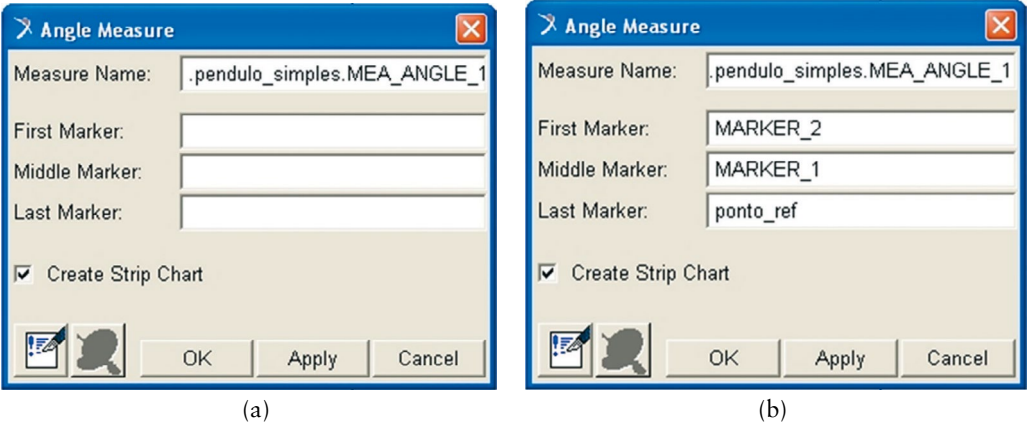

Figura 2.30 – (a) tela representativa da inserção de medidas antes do preenchimento; (b) tela final após preenchimento.

# **Etapa 13 – Definindo a posição inicial para o movimento do pêndulo simples**

Esta Etapa definirá a posição inicial do pêndulo simples para realização do movimento harmônico. Para tanto,

- Clique com o botão direito do mouse sobre a junta revoluta inserida na Etapa 7.
- Selecione a opção *Joint:pivot*.
- Arraste o cursor na direção da seta situada ao final da opção. Novas opções são apresentadas.
- Selecione a opção *Modify*.
- Na caixa de diálogo *Modify Joint*, selecione a opção *Initial Conditions*…, conforme ilustra a Figura 2.31a. Todas as outras abas permane– cem com os valores *default*.
- Clique sobre a opção e uma nova caixa de diálogo se apresentará.
- Ative a opção *Rot. Displ.* (*Rotational Displacement*) por meio de um *tick* no quadrado ao lado.
- Preencha a aba cinza lateral com o valor de  $-10^{\circ}$ , Figura 2.31b.

# **Etapa 14 – Verificação do modelo**

Esta Etapa se destina à análise do modelo antes que este seja submetido à simulação. Para tanto,

- Clique no ícone il com o botão direito do mouse. Este ícone se situa no canto inferior direito da tela do ADAMS/View.
- Escolha a opção  $\leq$ . Ela verifica o modelo, fornece o número de partes e informa o número de graus de liberdade.
- • Feche a tela correspondente se a mensagem ao final for *Model verified successfully*.

O usuário irá perceber que, ao final dessa Etapa, aparecerá uma tela auxiliar de nome *Message Window*. A mensagem é a seguinte: *WARNING: Initial condition specified on JOINT pendulo\_simples.pivot differs from the input configuration specified in the data set by – 10.0 degrees.* A advertência se deve ao fato de terem‑se alterado as condições iniciais do sistema a partir da fixação de um ângulo de inclinação inicial de –10º. Clique em *close*.

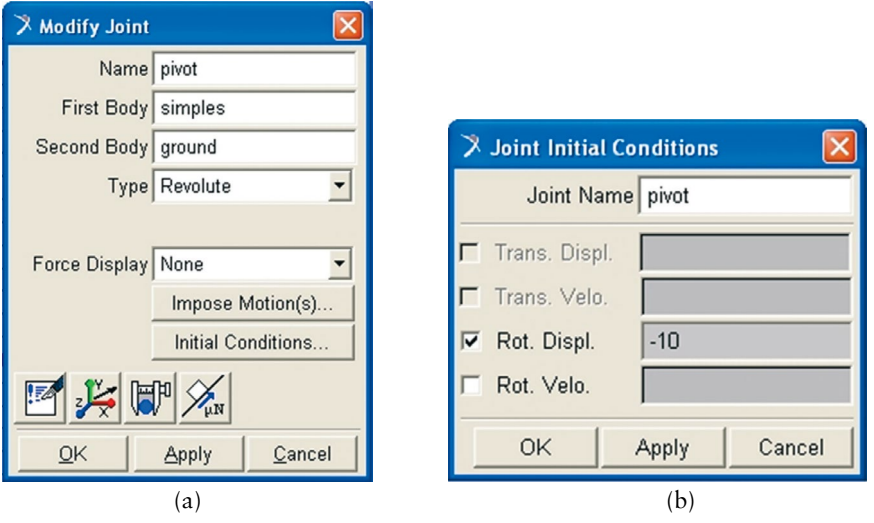

Figura 2.31 – (a) tela *Modify Joint* contendo a opção *Initial Conditions*; (b) tela auxiliar ligada à opção *Initial Conditions*

# **Etapa 15 – Efetuando a simulação do modelo virtual proposto**

- Vá ao menu principal *Main Toolbox* e selecione o ícone **a**, tratado no item 1.3.4, com um simples clique sobre ele.
- Preencha as abas que aparecem na parte inferior do menu *Main Toolbox*, conforme mostrado na Figura 2.32a.
- • Em seguida, clique no botão *Play* . As telas *pivot\_MEA\_1* e *MEA\_ ANGLE\_1* serão preenchidas, conforme a Figura 2.32b.
- • Repare que, na Figura 2.32a, para tornar ativa a opção *Duration* é ne‑ cessário ativar a barra de rolagem e a escolher, pois o valor *default* é *End Time*.

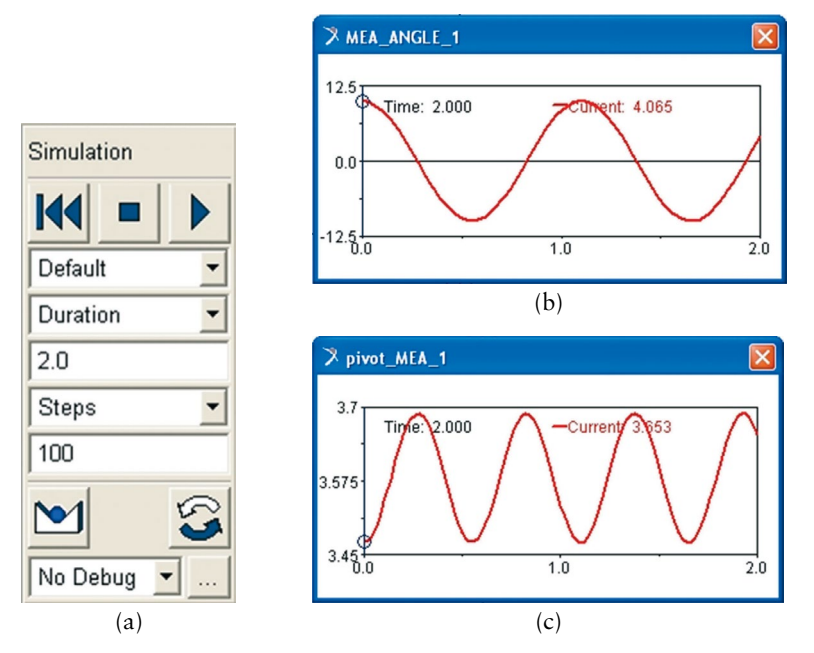

Figura 2.32 – (a) tela ilustrativa da simulação; (b) e (c) telas auxiliares, preenchidas após execução do comando.

# **Etapa 16 – Determinação da força sobre o ponto de inserção da junta**

Para a realização desta Etapa, será necessário recorrer ao ADAMS/ PostProcessor, tratado em 1.4.

- Clique com o botão direito do mouse em qualquer ponto da área do gráfico *pivot\_MEA\_1*.
- • Aparecerá então a opção *Plot:scht1*.
- Expanda e selecione a opção *Transfer to full plot*. Nesse momento, você migrará para o módulo ADAMS/PostProcessor.
- No menu principal desse módulo, selecione a opção *Plot Tracking* representada pelo seguinte ícone . Isso permitira rastrear os valores de Força *x* Tempo ao longo da curva.

A Figura 2.12 mostra a aparência dessa janela.

Pressione a tecla F8 para retornar ao módulo ADAMS/View.

*A notar: a figura mostrada a seguir traz as forças atuantes no mecanismo de pêndulo simples que são a tração no fio "T" e a força peso "P" que se decompõe segundo duas componentes.*

$$
P_n = P\cos\theta e \ P_t = P\sin\theta
$$

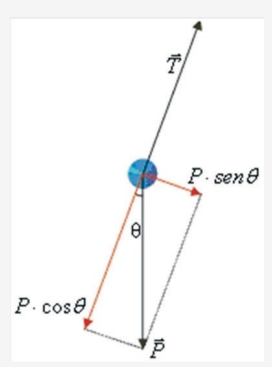

*Fonte ilustração:Universidad del País Vasco. Disponível em: [<http://www.sc.ehu.es/sbweb/fisica/](http://www.sc.ehu.es/sbweb/fisica/dinamica/) [dinamica/t](http://www.sc.ehu.es/sbweb/fisica/dinamica/)rabajo/pendulo/pendulo.htm>. Acesso em:11/12/2012*

*O equilíbrio na direção normal leva a Pn = T que fornece o valor da tração no fio e, consequentemente, a força no ponto de apoio (junta revoluta). Então, analiticamente, na posição x = 0, coincidente com o eixo vertical, a força é igual a 3,51N, considerando m = 0,365 kg, g = 9,81 m/s2 e cos(–10º) = 0,98. Pela simulação numérica, este valor no mesmo ponto foi igual a 3,47 N, ou seja, bem próximo.*

*A curva que descreve o movimento harmônico do pêndulo na direção* y *gerado pelo ADAMS/PostProcessor é a mostrada a seguir. Cabe ressaltar que o movimento harmônico só se confirma no pêndulo se os ângulos considerados forem pequenos.*

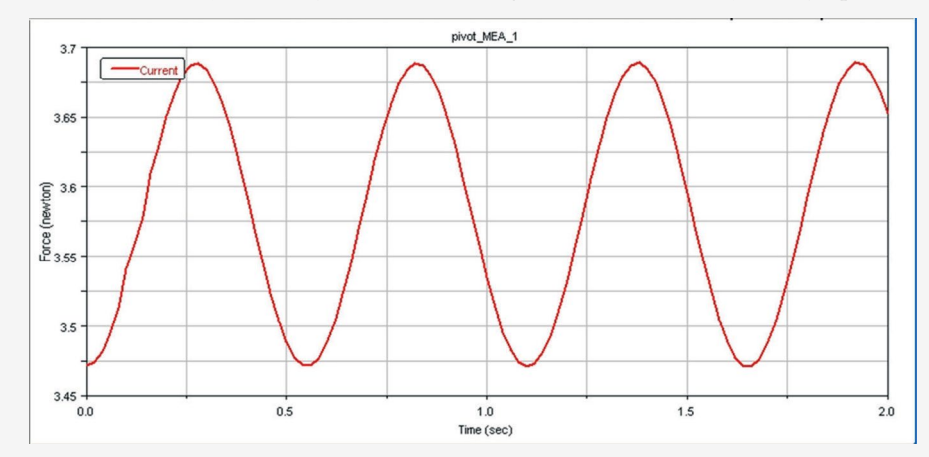

*Ainda da avaliação de forças, nota‑se que a única força responsável pelo movimento oscilatório é*  $F_t = P \text{gen} \theta$ .

*O período de oscilação T é o tempo necessário para a massa passar duas vezes consecutivas pelo mesmo ponto, movendo‑se na mesma direção, isto é, o tempo que a massa leva para sair de um ponto e voltar ao mesmo ponto percorrendo o mesmo arco. O pêndulo descreve uma trajetória circular um arco de circunferência de raio L. Um pêndulo simples é formalmente equivalente a um oscilador linear. Pode afirmar então que:*

$$
T=2\pi(L/g)^{0.5}
$$

*onde L é o comprimento da haste de 0,30 m, no caso T = 1,10 s, enquanto a frequência é de* 0,91 Hz. Portanto a aceleração da gravidade é dada por  $g = (4\pi^2 L)/T^2$ .

#### **Etapa 17 – Determinação da aceleração da gravidade**

Nesta Etapa a aceleração da gravidade será determinada a partir do período de oscilação do pêndulo simples. Os dados referentes ao período são calculados pelo ADAMS/View no *marker* criado na Etapa 10. Para tanto,

- Feche a janela de medidas *pivot MEA* 1.
- No menu principal *Main Toolbox*, selecione o ícone  $\Box$ , tratado no item 1.3.4, com um simples clique sobre ele.
- Preencha as abas que aparecem na parte inferior do menu *Main Toolbox*, conforme mostrado na Figura 2.33.

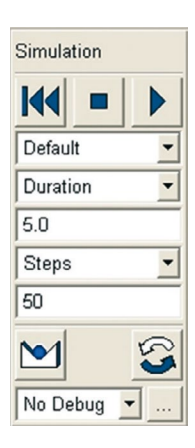

Figura 2.33 – Tela ilustrativa dos campos de preenchimento para simulação para obtenção do período.

Em seguida, clique no botão *Play* ▶. Nesse instante, a simulação será efetuada e aparecerá a seguinte tela, conforme a Figura 2.34.

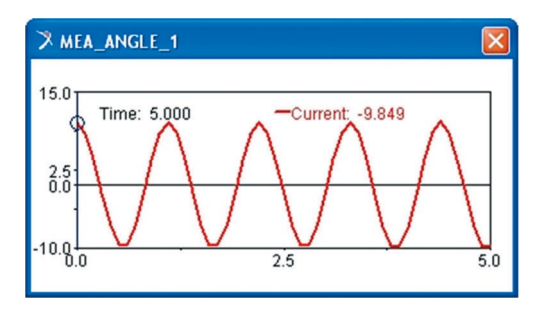

Figura 2.34 – Tela ilustrativa da simulação de obtenção do período.

O usuário irá perceber que, ao final dessa Etapa, aparecerá uma tela auxiliar de nome *Message Window*. A mensagem é a seguinte: *WARNING: Initial condi‑ tion specified on JOINT pendulo simples.pivot differs from the input configura– tion specified in the data set by – 10.0 degrees.* A advertência se deve ao fato de ter‑se alterado as condições iniciais do sistema a partir da fixação de um ângulo de inclinação inicial de –10º. Clique em *close*.

- Clique com o botão direito do mouse em qualquer ponto da área do gráfico *MEA\_ANGLE\_1*.
- • Aparecerá então a opção *Plot:scht1*.
- Expanda e selecione a opção *Transfer to full plot*. Nesse momento, você migrará para o módulo ADAMS/PostProcessor. A Figura 2.35 ilustra o gráfico do período obtido.

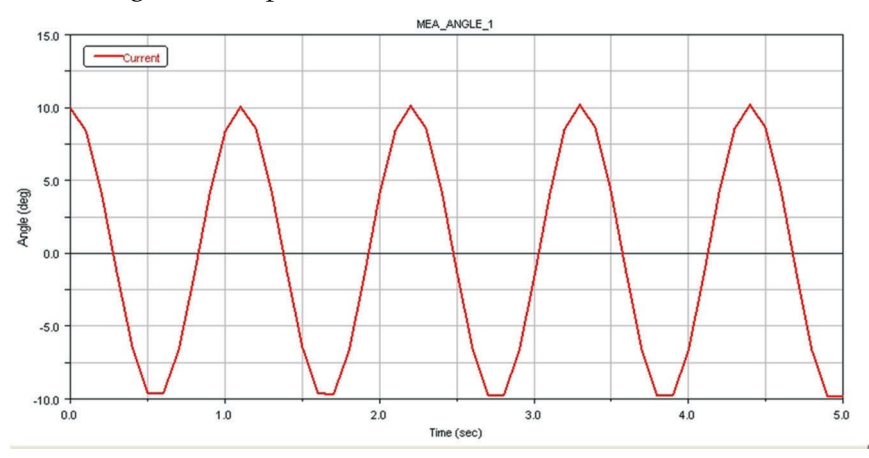

Figura 2.35 – Tela ilustrativa da simulação de obtenção do período no módulo ADAMS/PosProcessor.

No menu principal desse módulo, selecione a opção *Plot Tracking*, representada pelo seguinte ícone **\***. Isto possibilitará, ao usuário, rastrear os valores de Ângulo *x* Tempo, ao longo da curva. A Figura 2.36 mostra o tempo que o pêndulo leva para percorrer a distância correspondente a dois picos da curva, o que fornece o período.

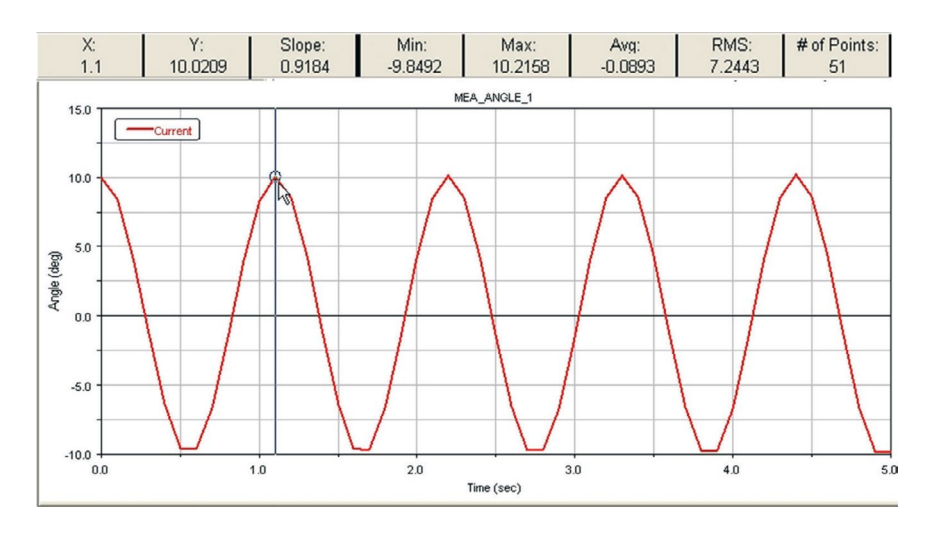

Figura 2.36 – Tela ilustrativa da simulação de obtenção do período no módulo ADAMS/PosProcessor, destacando o ponto de obtenção do período X = 1.1 s

Sabendo que  $g = \frac{(4\pi^2 L)^2}{\sigma^2}$ *T*  $(4 \pi^2 L)$  $=\frac{(4\pi^2 L)}{T^2}$ , *T*= 1,1*s* obtido da Figura 2.36, *L*= 0,30 m, disto tem‑se *g =* 9,79 *m/s2* .

#### **Etapa 18 – Salvando o modelo virtual**

Após finalizar a simulação, o usuário deverá salvar seu trabalho, procedendo da seguinte maneira:

- Vá ao menu principal do módulo e selecione a opção File.
- • Clique sobre ela e a faça expandir.
- • Escolha a opção *Save Database as…*
- • Clique sobre ela, e uma tela irá se abrir, conforme a Figura 2.13.